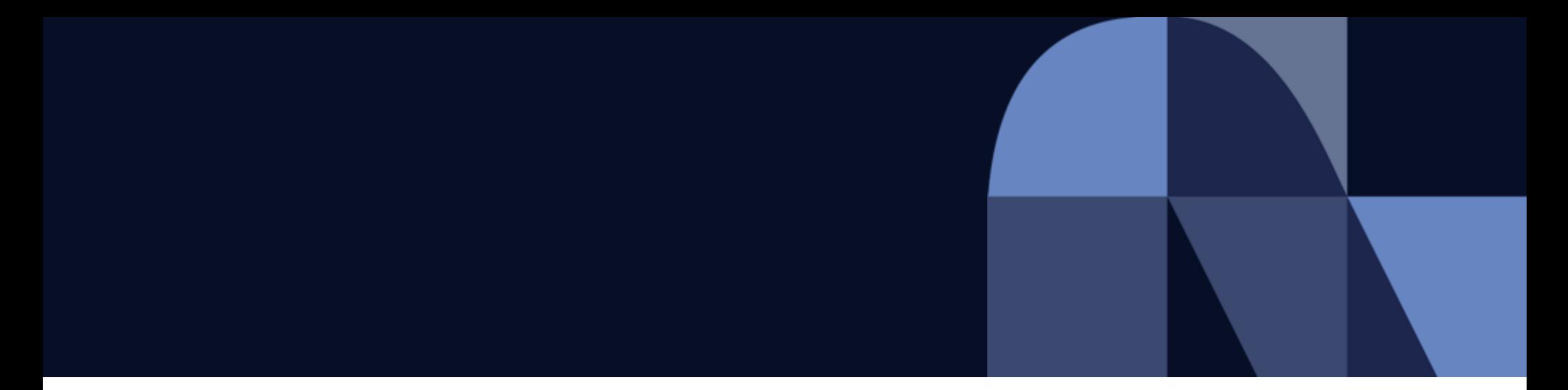

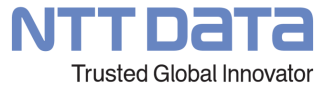

# **【協働会社仕入先担当者向け】 CUREシステムログイン手順書**

2023年1月25日 コーポレート統括本部ITマネジメント室

© 2022 NTT DATA Corporation

# **目次(1/2)**

1.はじめに(必読注意事項)

2.初回ログイン手順(スマートフォンが利用できる場合)

- 2-1.初回ログイン手順 アカウント発行完了通知メール確認
- 2-2.初回ログイン手順 パスワード設定
- 2-3.初回ログイン手順 MFA有効化手順
- 2-4.初回ログイン手順 ログイン成功時画面

3.次回以降ログイン手順(スマートフォンが利用できる場合)

2.初回ログイン手順(スマートフォンが利用できる場合)が 完了している方は、こちらをご確認ください。

# **目次(2/2)**

4.初回ログイン手順(スマートフォンが利用できない場合) 4-1.初回ログイン手順 拡張機能 (Authenticator) の導入 4-2.初回ログイン手順 CUREシステムへログイン 4-3.初回ログイン手順 拡張機能 (Authenticator) のペアリング 4-4.初回ログイン手順 マルチファクタ認証 (MFA) の有効化

5.次回以降ログイン手順(スマートフォンが利用できない場合)

4.初回ログイン手順(スマートフォンが利用できない場合)が 完了している方は、こちらをご確認ください。

参考

# **1.はじめに**

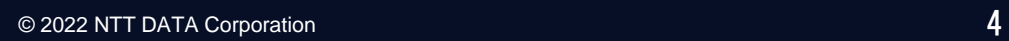

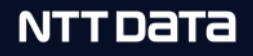

## **1.はじめに(必読注意事項)**

- ・本書はGAIA.netにおける以下のサービスの初回ログイン操作手順書となります。 サービスメニュー操作については本手順書では記載しておりません。
	- CUREシステム
		- ▼サービスTOPページ

<https://gfsnep00.service-now.com/>

また、本書は**仕入先アカウントでログインする場合の操作手順書**となります。 協働者アカウント(Uアカウント)に仕入先アカウント権限を付与した場合の ログイン方法は、<u>こちら</u>を参照ください。

・システム利用に際しては、 事前に仕入先担当者アカウントの払い出し手続きが完了しており、 【UIM】アカウント発行完了通知メールを受領した**翌日から**利用が可能となります。

・推奨ブラウザは、GoogleChrome、MicrosoftEdgeとなります。 それ以外でのブラウザはサポート対象外となります。

# **1.はじめに(必読注意事項)**

- ・仕入先アカウントで操作する場合、**自社NW環境を推奨いたします。** NTTデータ常駐者でBizXaaS Office(BXO)環境等で利用する場合、 認証の問題等により正常に動作しない場合がございます。
- ・初回および次回以降のログインにおいては、私用または業務用のスマートフォンが 必要となります。所有していない場合や継続的に利用できない場合、何らかの事情で 本手順書で指定するアプリケーションをインストールできない場合は、 貴社のしかるべき部署、担当者へご相談ください。 ※当社からの貸与は行っておりません。 また、アプリケーションインストール等にかかる通信費等は利用者負担となります。 <u>※スマートフォンが利用できない方は、Google Chromeの拡張機能 (Authenticator)</u> を利用したログイン方法もございます為、お試しください。
- ・本手順に記載のOktaVerifyの画面キャプチャはver7.10.2で取得しています。 アプリのバージョンアップ等により画面仕様等の変更に大幅な改修があった場合、 操作方法が変更となった場合を除き、キャプチャ差し替えは実施いたしません。

## **2.初回ログイン手順 (スマートフォンが利用できる場合)**

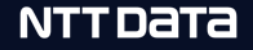

# **2-1.初回ログイン手順 アカウント発行完了通知メール確認**

仕入先担当者アカウント払い出し通知メールを確認します。

※本メールを受領した翌日からログイン可能となるので、ご注意ください。

メール件名『【UIM】アカウント発行完了通知』 本メールはシステムより自動で送信しております。(送信専用です。)↓ 本メールへの返信によるご質問等はお受けできませんので、予めご了承ください。↓ ご質問等は、各お問い合わせ先までお願いします。↓ ログインIDとなります。 ※NTTデータおよびG会社の方は、UIMで参照できる ■■■■様↩ 個人ID(XPから始まる番号)とは異なり、当メールで 通知される個人IDをご利用ください[アカウント発行完了のお知らせ] ↓ 以下の処理が完了しましたので、お知らせします。# アカウント発行日:YYYYAMVDD+ ユーザー名 (Usemame):<mark>■■■■■■■■■</mark>■■ 初回ログイン時は記載の通りご 連絡先メールアドレス:+ 使用停止年月日:YYYY/MM/DD₽ 対応ください。 ■翌日から協働者 ID 管理(CURE)へ ログイン可能となります。↓ ■初回ログインする際はバスワードの設定が必要となります。↓ ログイン画面のリンク「バスワードを忘れた場合」(Forgot Password?)を↓ クリックし、上記「ユーザー名」と「連絡先メールアドレス」を用いて+ バスワードを設定してください。↓ **CARRICK SHAFT** こちらからログインください。 CURE サービスホームページ: 1 L https://gfsnep00.service-now.com/-)

下記のログイントップページが表示された場合、下記の操作を実施してください。 ※下記画面が表示されず、認証画面が表示された場合は、本ページの操作は不要となりま す。次頁をご確認ください。

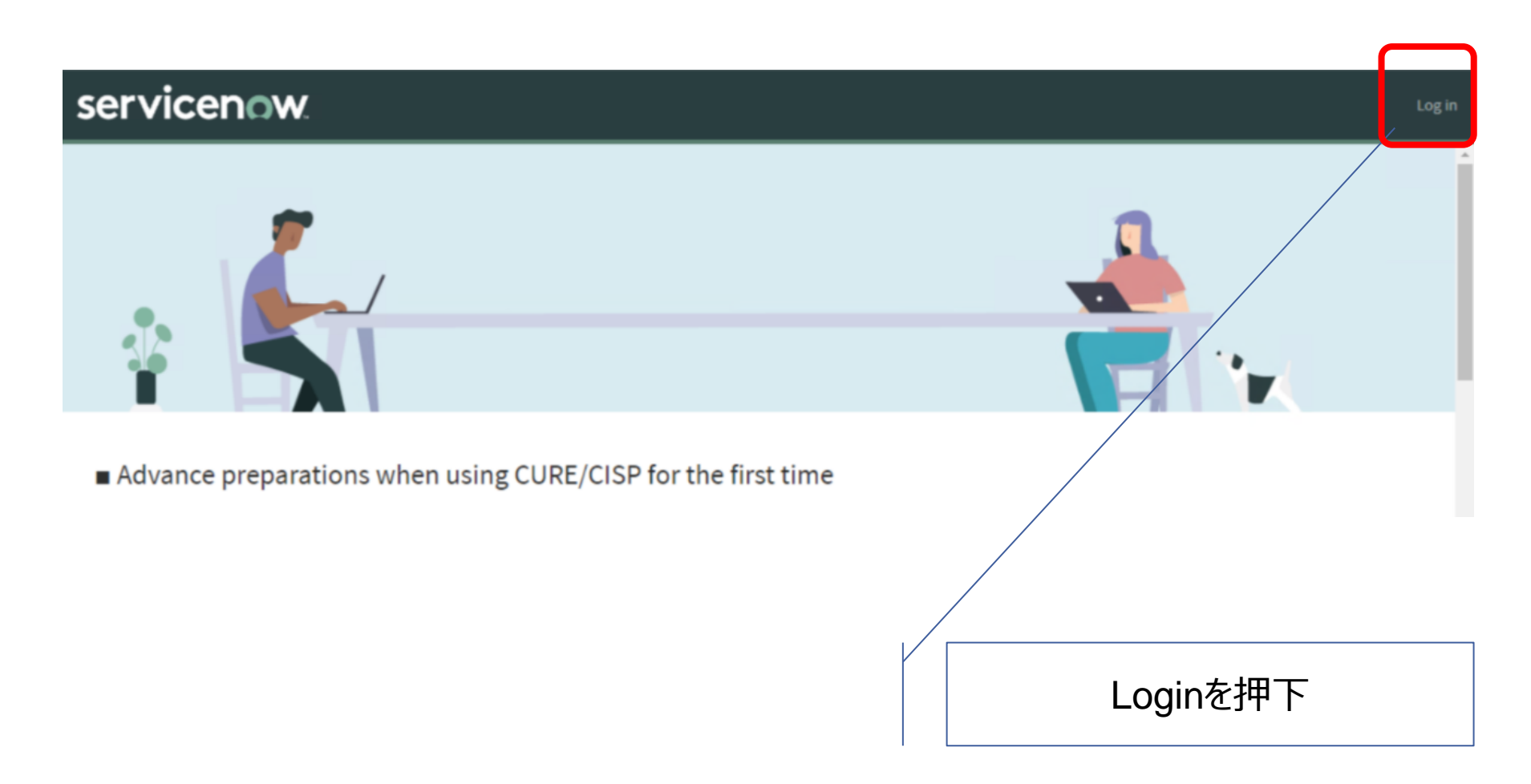

下記の認証画面にて、Languageを日本語に変更したうえで、 "パスワードを忘れた場合"を押下してください。

※『【UIM】アカウント発行完了通知』に記載の初回ログイン操作となります。

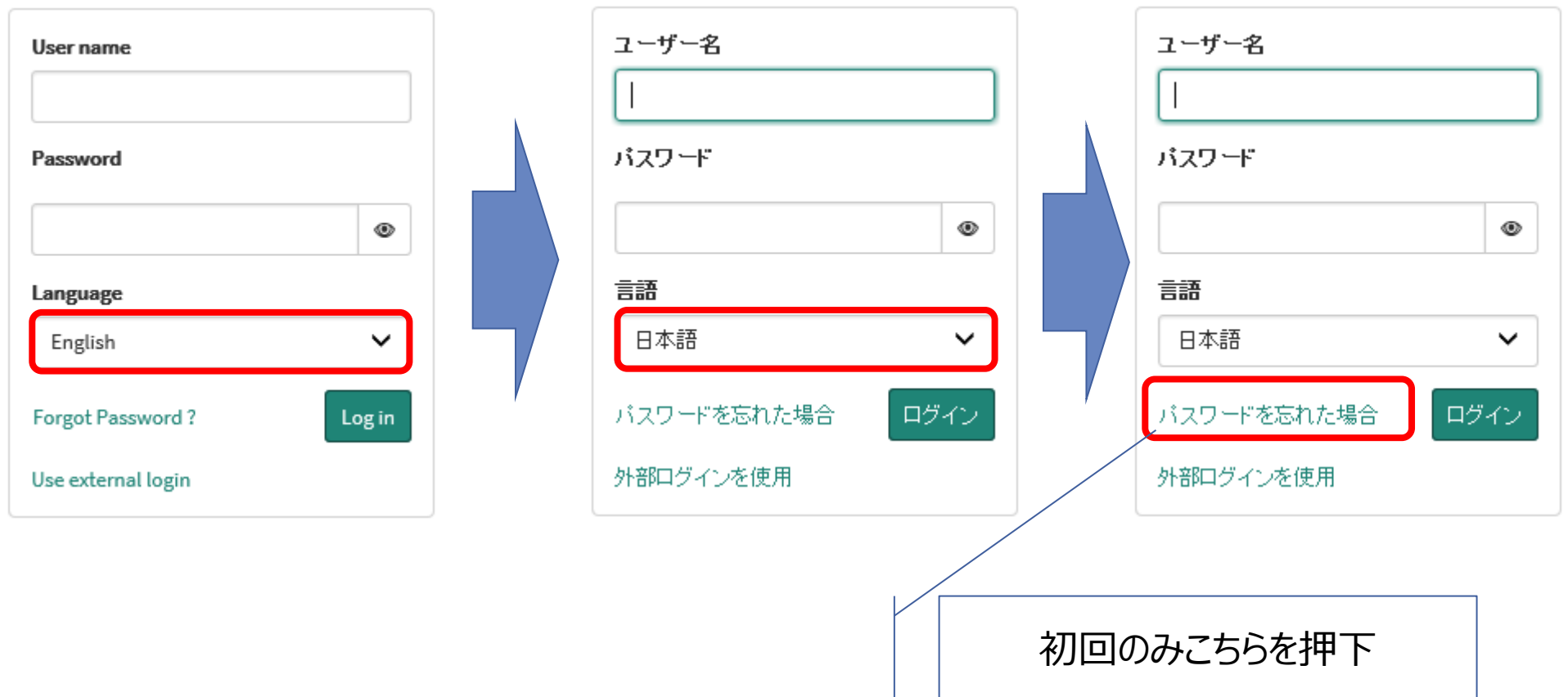

下記の画面にて、ユーザー名(※)を入力し、CAPTCHAに表示された文字を 入力欄に正しく入力してください。入力完了後、次へ を押下してください。 (※)ユーザ名は『【UIM】アカウント発行完了通知』に記載のユーザー名 (Username) を入力ください。

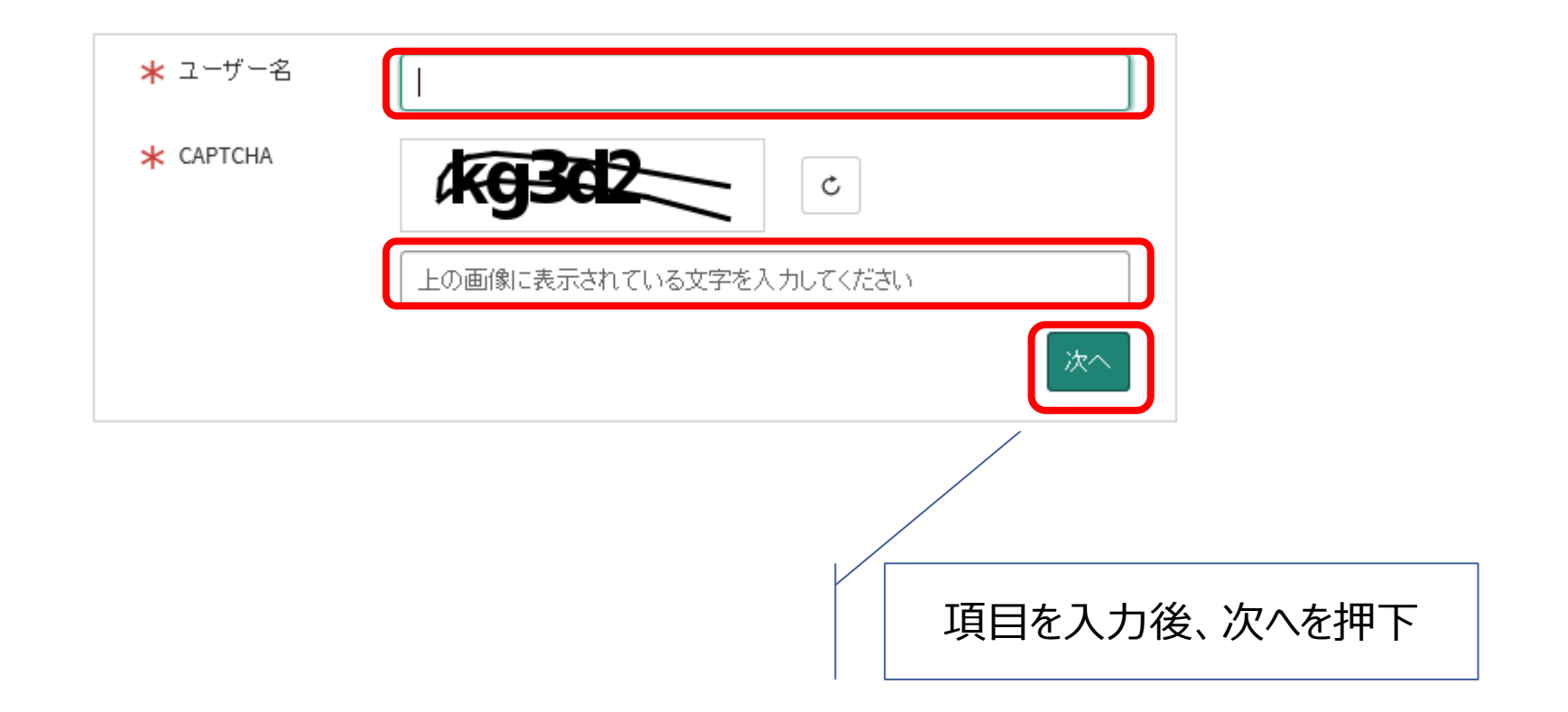

下記の画面にて、メールアドレス(※)を入力し、次へ を押下してください。 (※)メールアドレスは『【UIM】アカウント発行完了通知』に記載の連絡先メールアドレ スを入力ください。

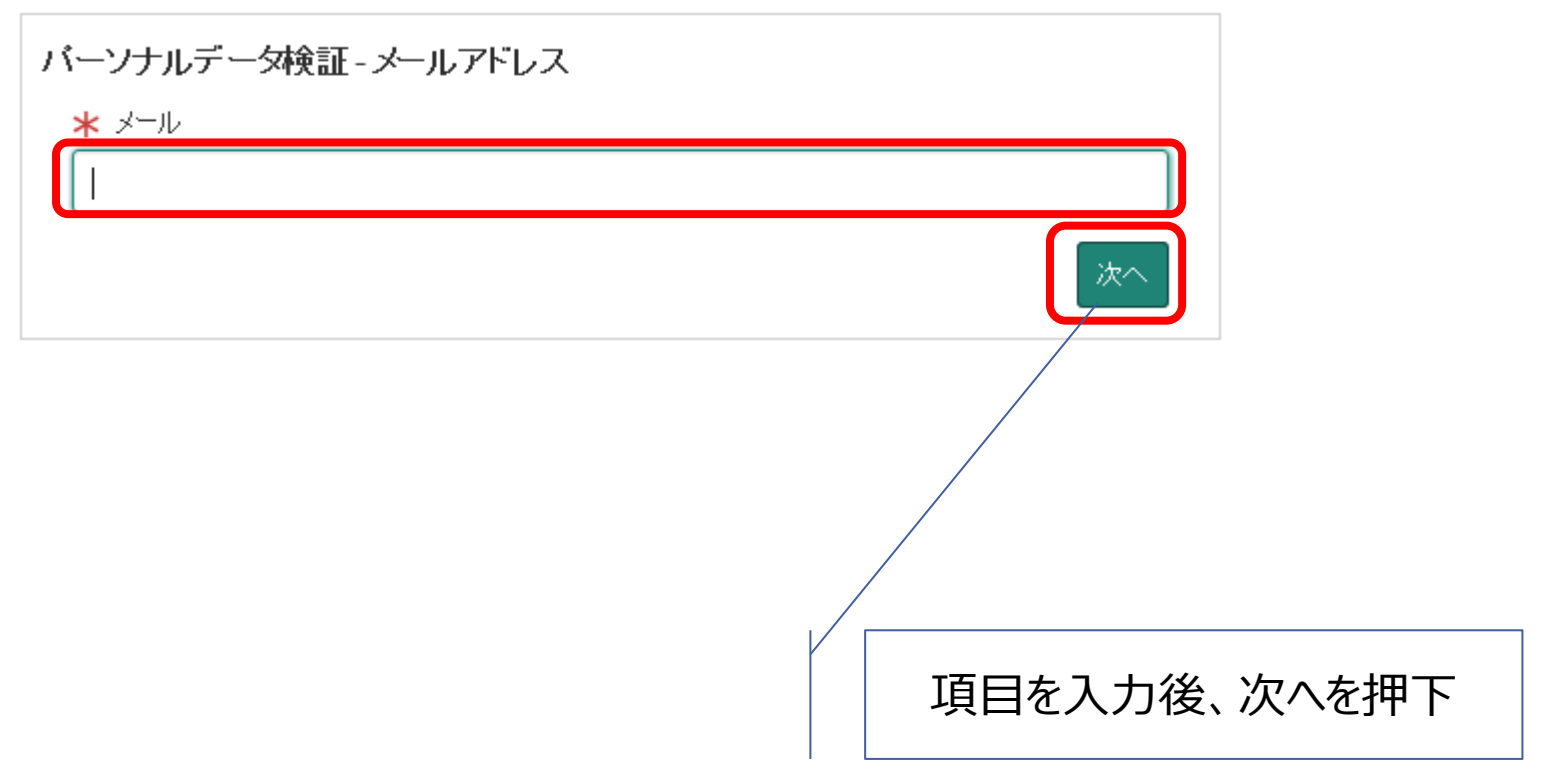

#### 下記の画面にて、完了を押下してください。

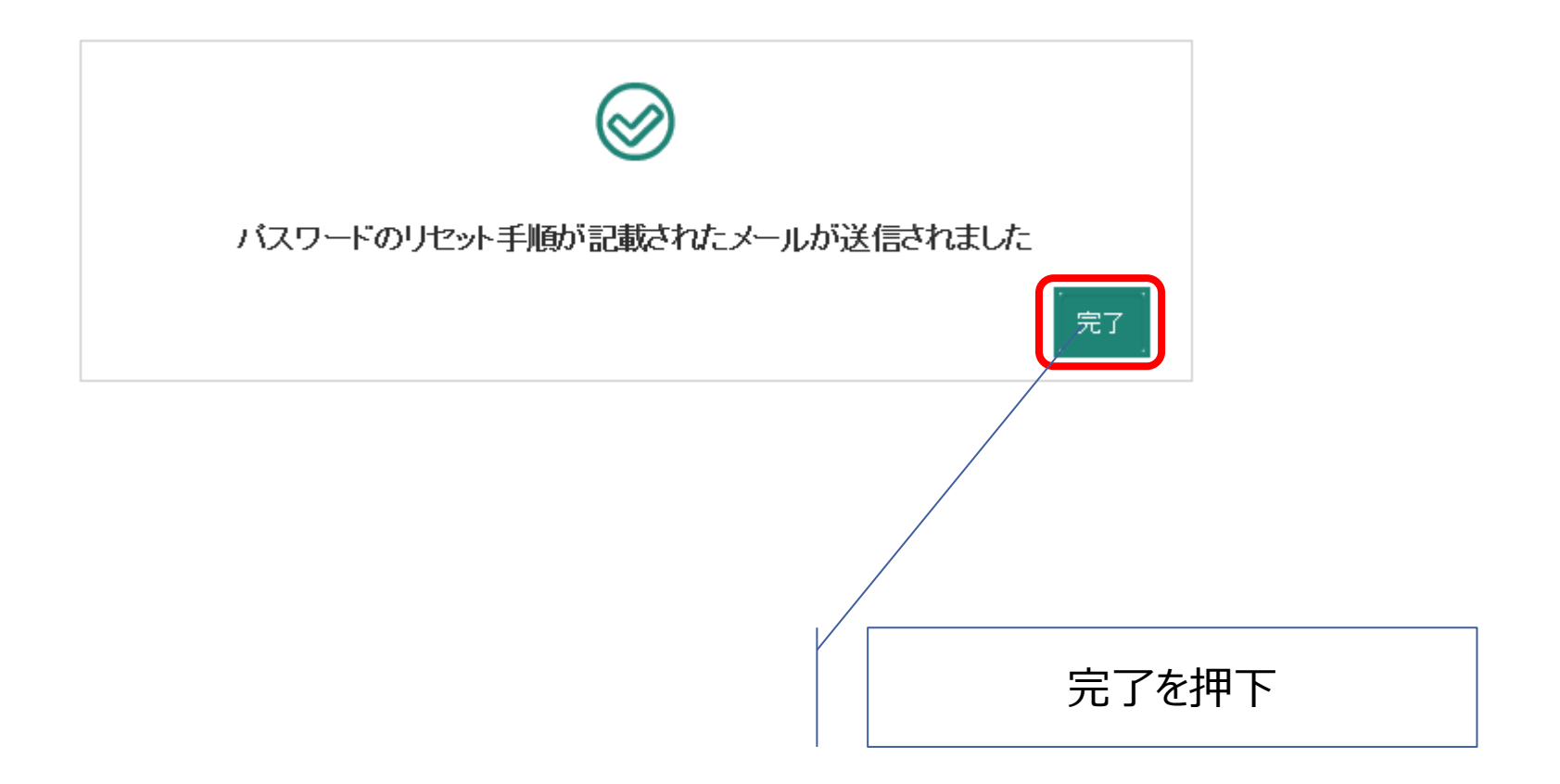

### メール受信トレイに下記のメールが届いていることを確認し、 Click here to reset your passwordを押下してください。

※メールが届かない場合は、メールアドレスの入力に誤りが無いか確認をお願いします。

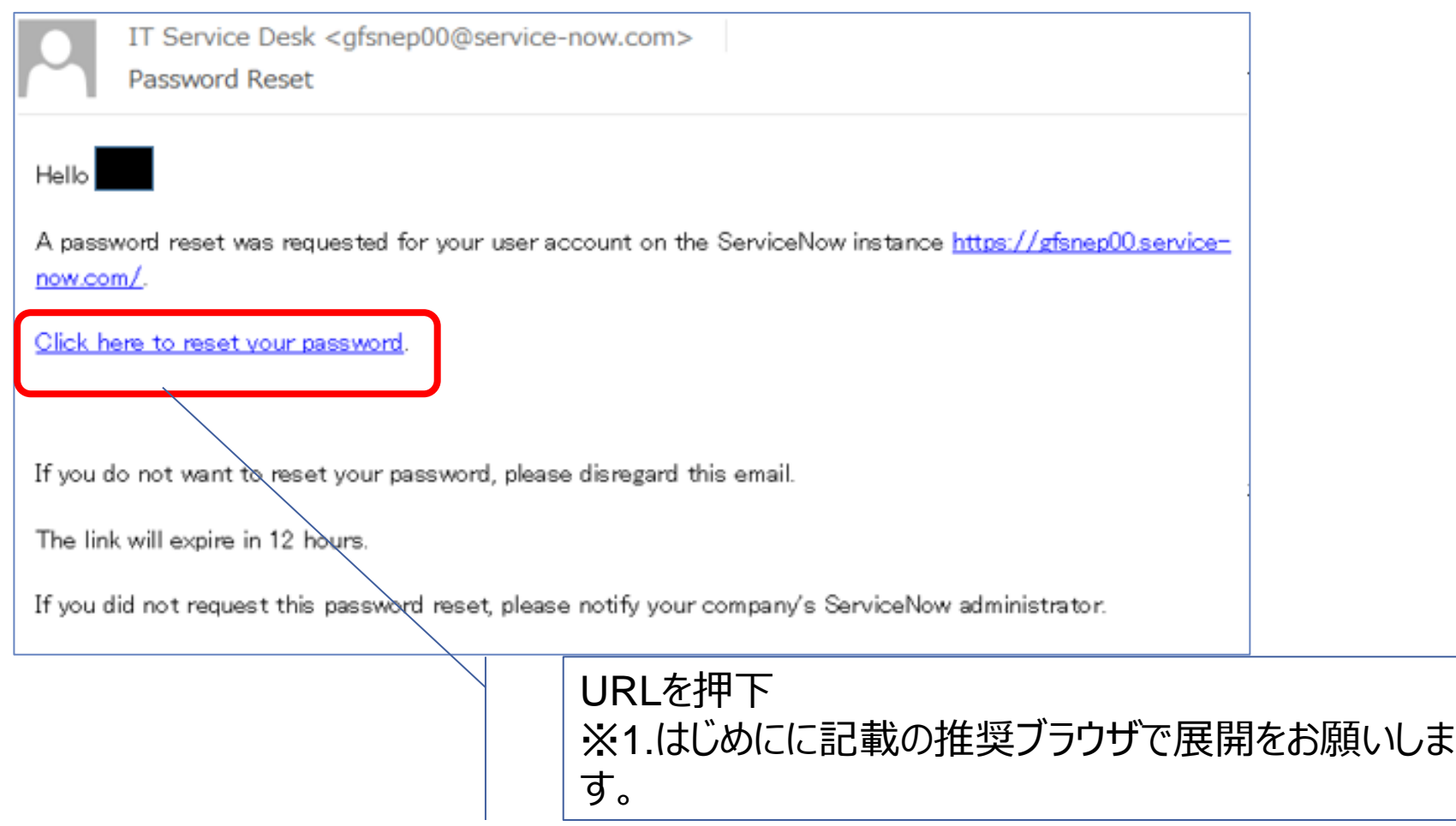

#### 下記のパスワード入力画面で新しいパスワードを設定のうえ、パスワードのリセットを押 下してください。

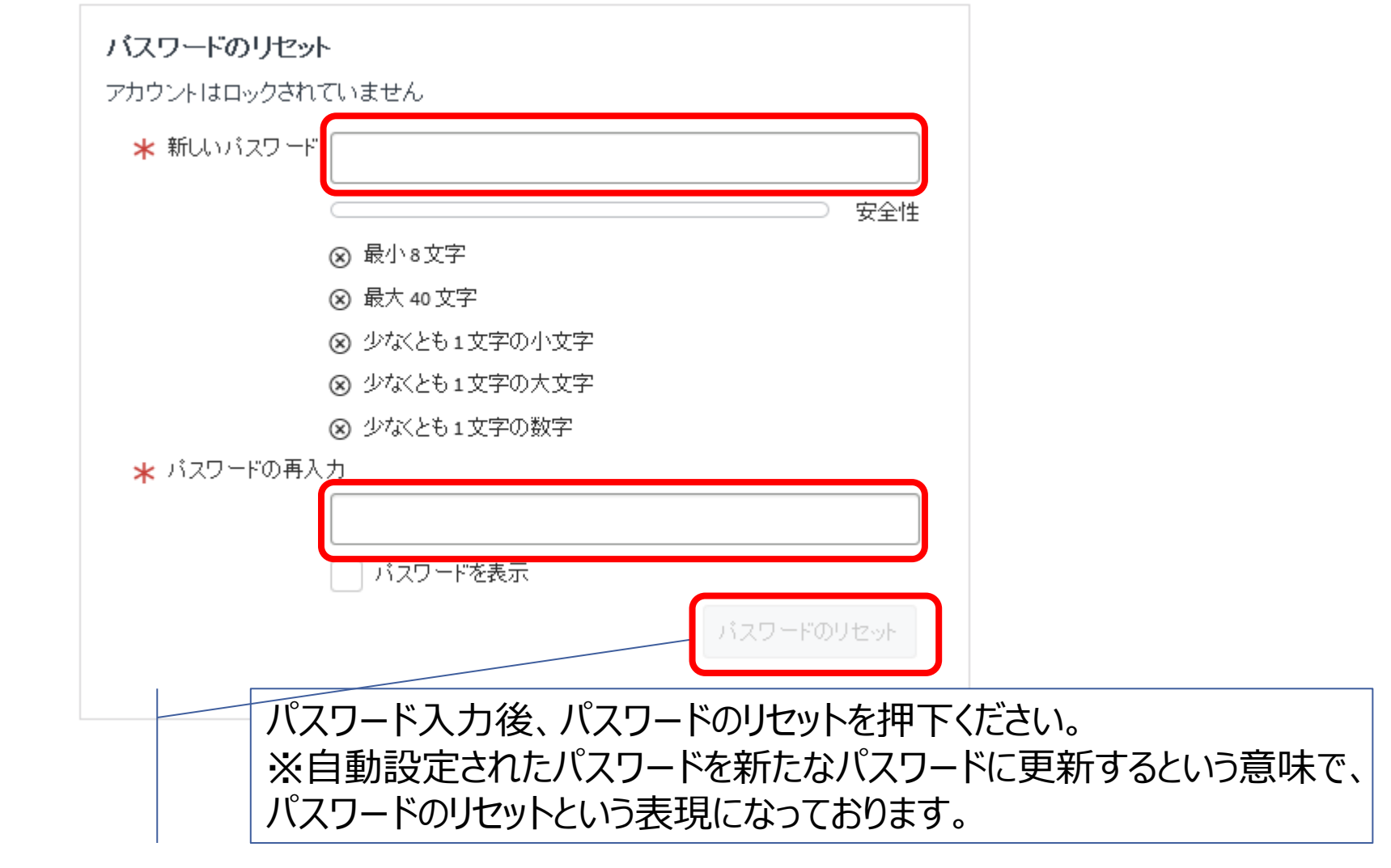

© 2022 NTT DATA Corporation

前頁で設定したパスワードでログインするため、

<https://gfsnep00.service-now.com/> にアクセスし、認証画面にてLanguageを日本語 に変更したうえで、ユーザ名、パスワードを入力し、ログインを押下してください。 ※ユーザ名:『【UIM】アカウント発行完了通知』に記載のユーザー名 (Username) パスワード:初回ログイン手順で設定したパスワード

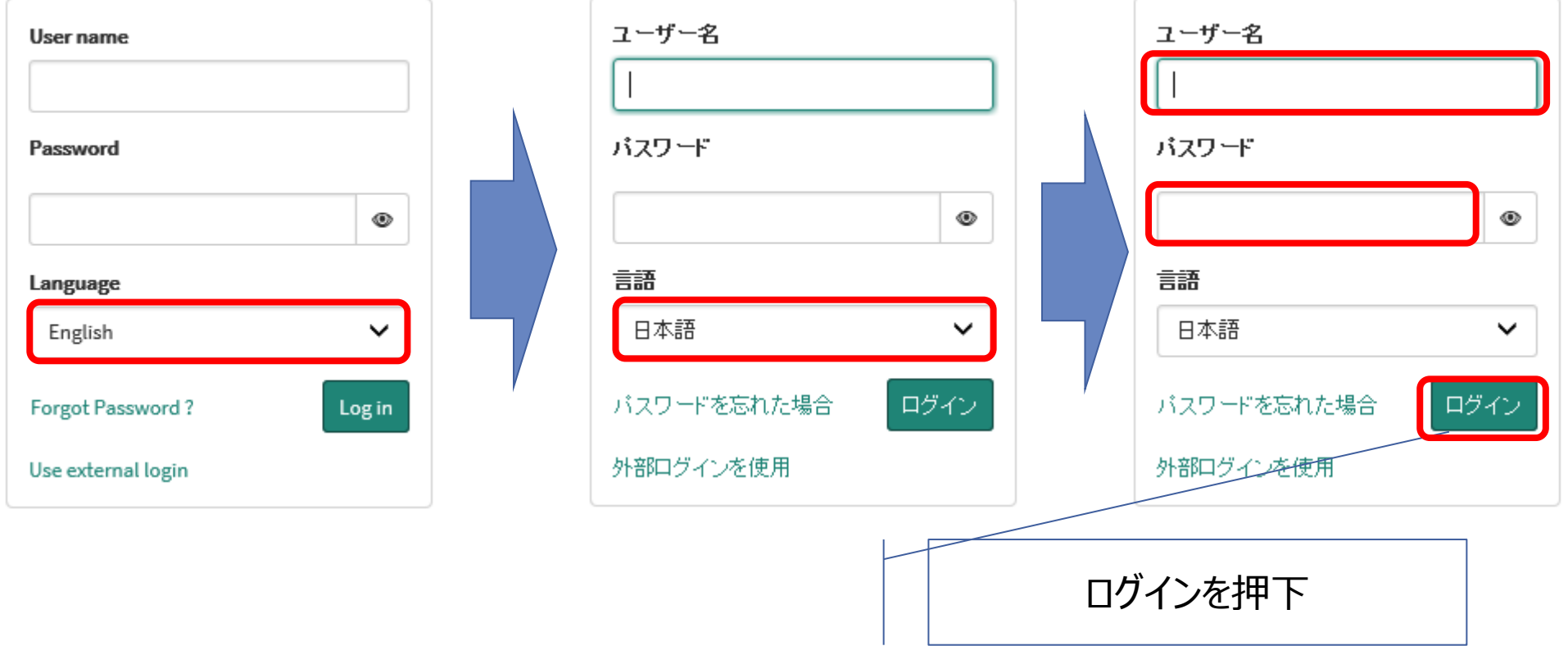

# **2-3.初回ログイン手順 MFA有効化手順**

前頁のパスワード設定完了後、下記の画面となります。 本手順を実施するに私用または業務用のスマートフォンが必要となります。

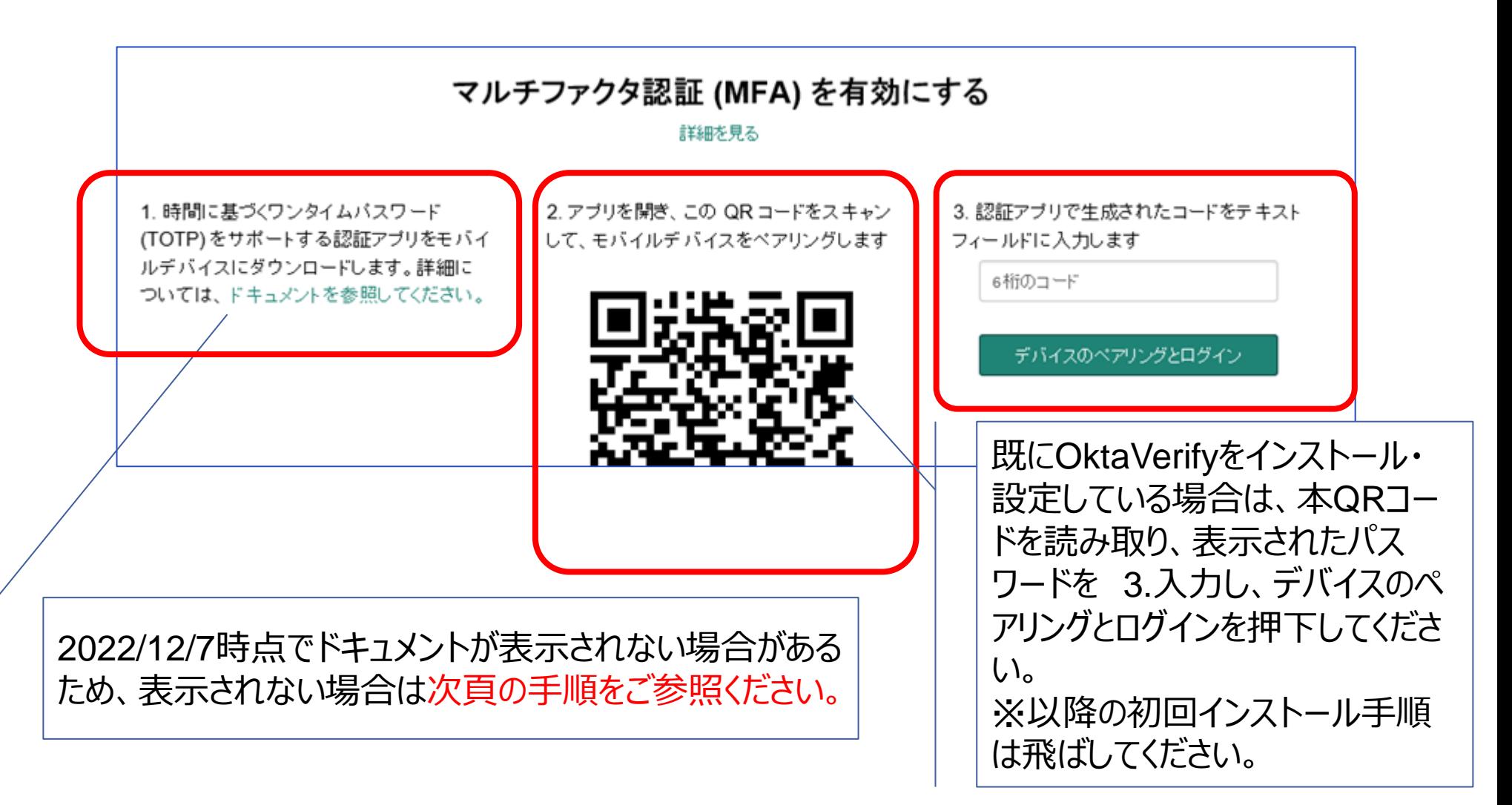

マルチファクタ認証(MFA)を有効化するために以下のアプリをインストール願います。

## **■ Okta Verify初回設定操作方法**

①スマートフォンでAppleStoreまたは Google Playストアを表示します。

②アプリ検索で『Okta Verify』を検索し、

ダウンロード画面に表示します。

③「入手」をタップし、ダウンロードします。

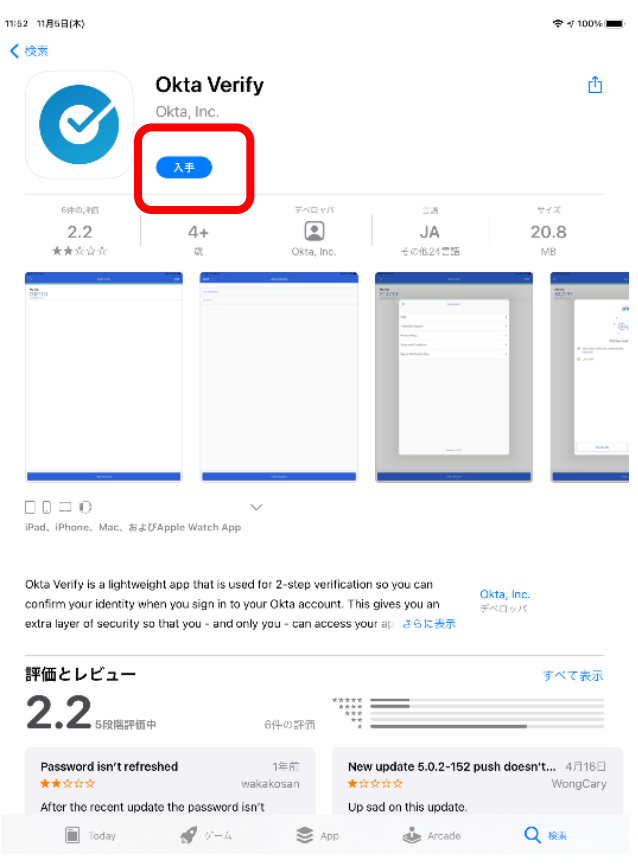

スマートフォン操作

© 2022 NTT DATA Corporation

④アプリの初回起動後、OktaVerifyへようこその画面でアカウントを追加します を押下 してください。

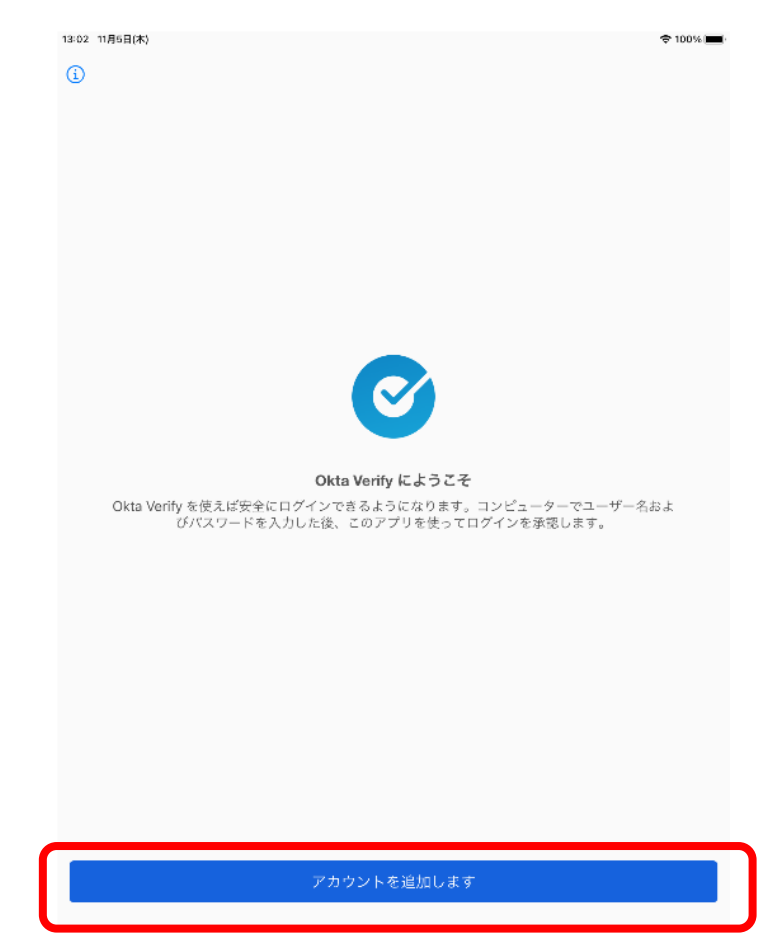

#### ⑤カメラアクセスとプッシュ通知を許可してくださいの画面にて、続くを押下してくださ い。

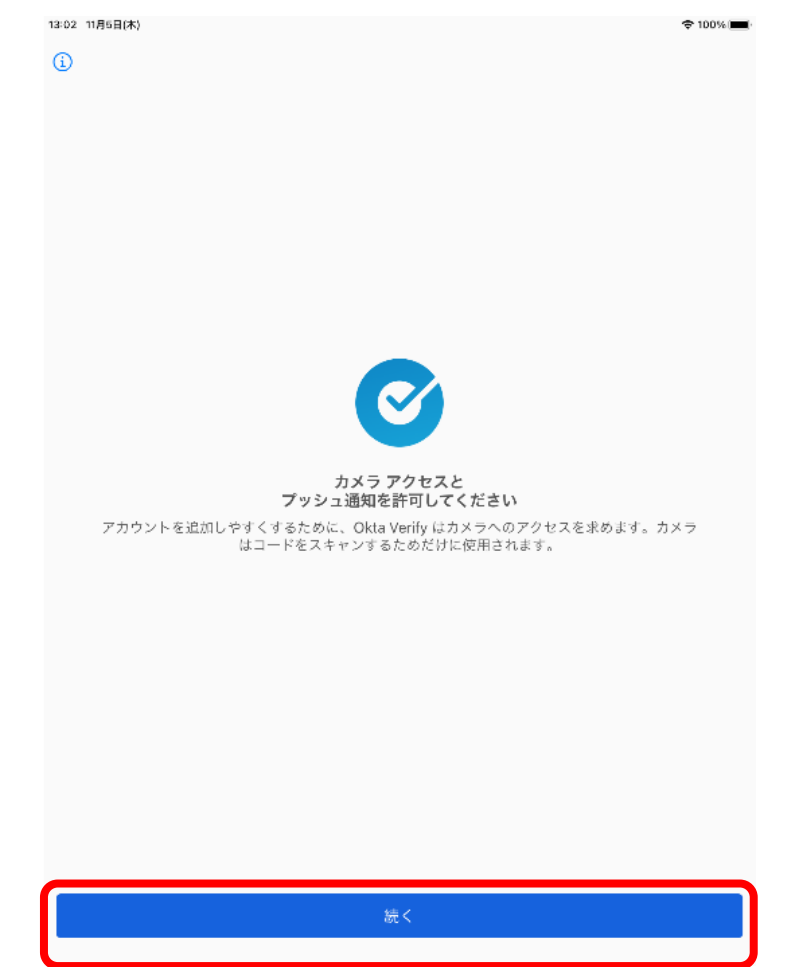

#### ⑥メニューまたは画面上部のバーカメラアクセスとプッシュ通知を許可してください に て続くを押下してください。

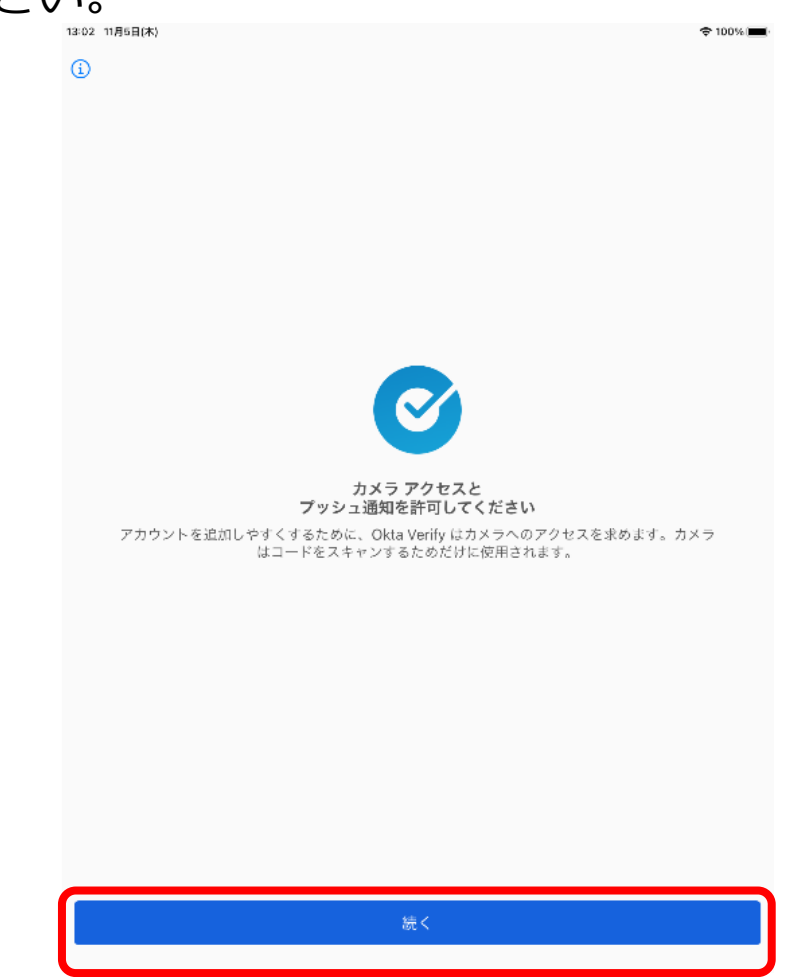

スマートフォン操作

⑦メニューまたは画面上部のバーのアカウントの追加(+のアイコン)よりアカウントの 種類を選択肢で、『会社名』を選択してください。

⑧QRコードはお持ちですか?の画面で『はい、スキャンできます』を選択してください。

⑨QRコード読み取りにて、PC画面に表示されている マルチファクタ認証(MFA)を有効化画面のQRコードを読み取り下さい。

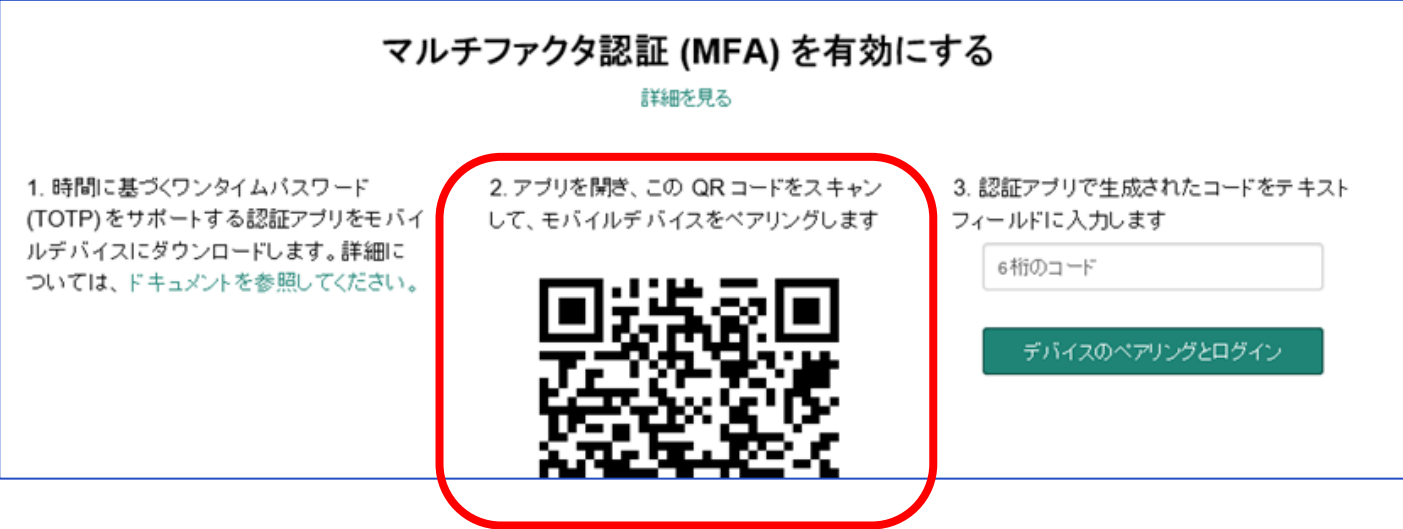

**2-3.初回ログイン手順 MFA有効化手順**

⑩スマートフォン画面にて、認証が有効化され、ユーザー名 (Username)のアカウント が設定され、ワンタイムパスワード(6桁)が表示されます。

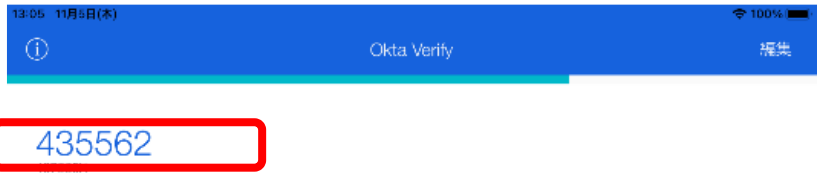

⑪下記の画面のコード入力欄にて、ワンタイムパスワードを入力し、デバイスのペアリ ングとログインを押下してください。

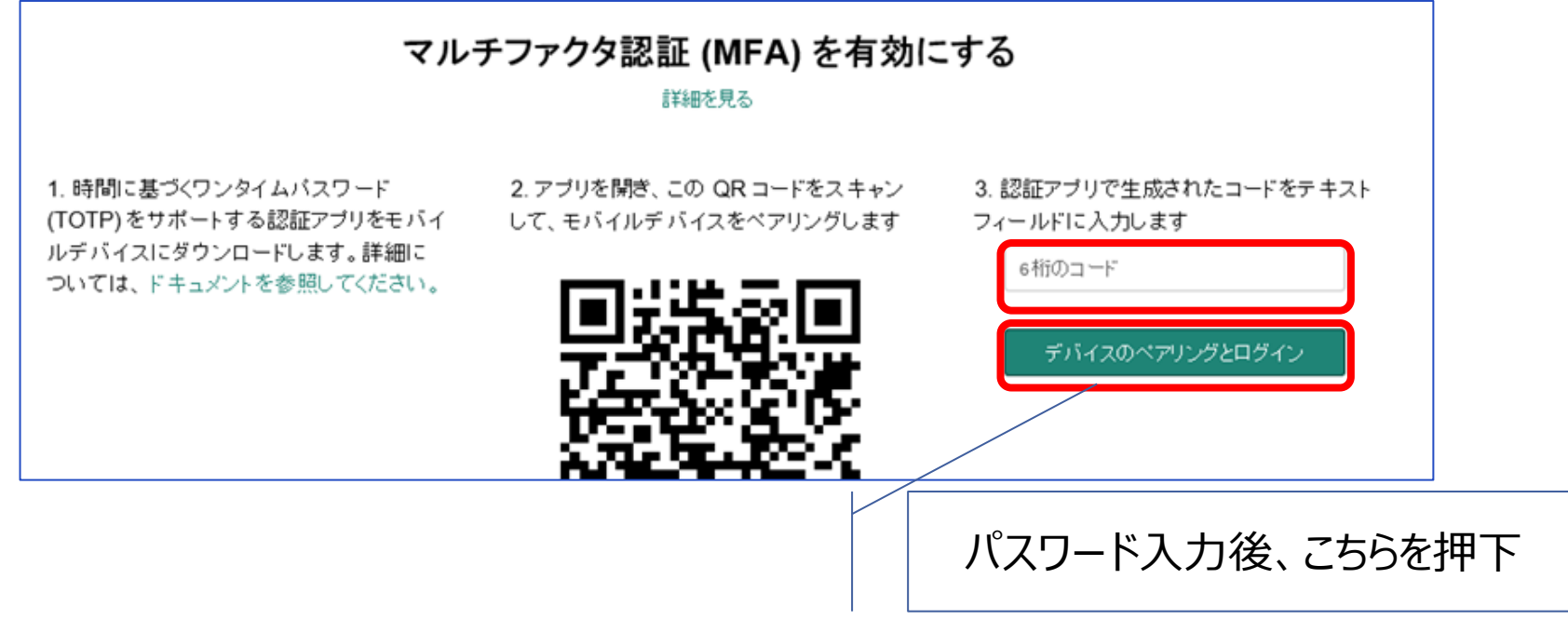

スマートフォン操作

# **2-4.初回ログイン手順 ログイン成功時画面**

### 下記の画面に遷移したら、初回ログイン完了となります。

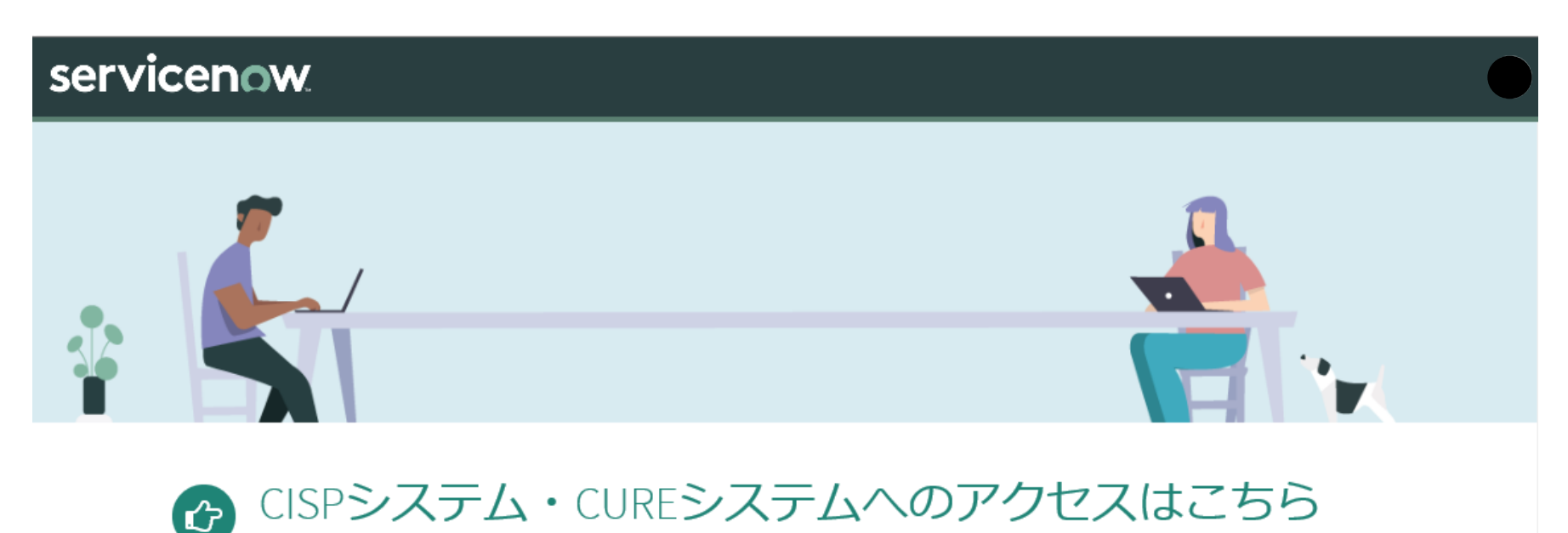

上記リンクからCISPシステム・CUREシステムヘアクセスできます。ログインユーザの保持する権 限に応じ、遷移先画面で表示されるメニューは異なります。

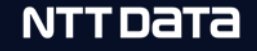

<https://gfsnep00.service-now.com/> にアクセスし、 下記のログイントップページが表示された場合、下記の操作を実施してください。 ※下記画面が表示されず、認証画面が表示された場合は、本ページの操作は不要となりま す。次頁をご確認ください。

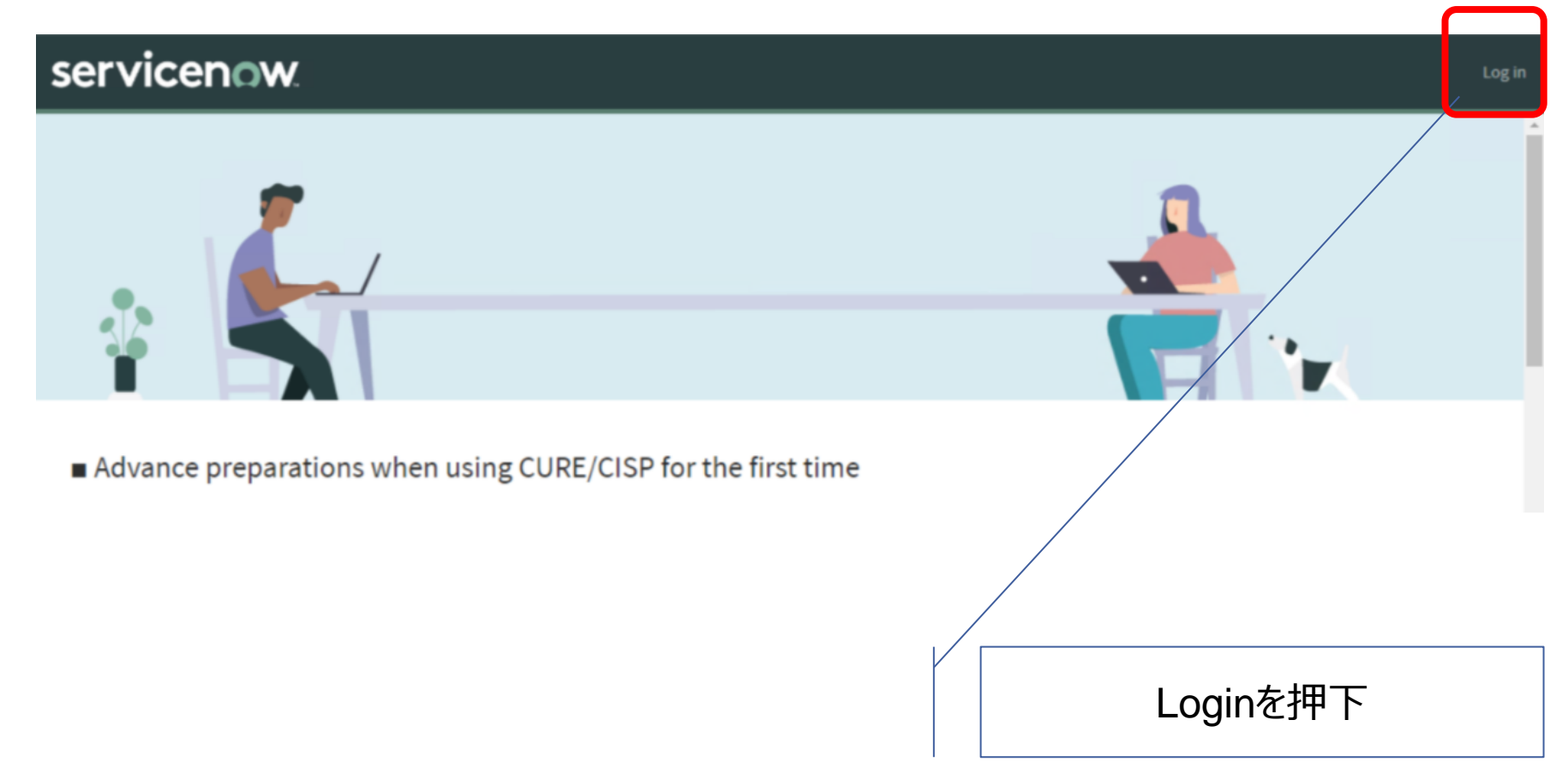

認証画面にてLanguageを日本語に変更したうえで、ユーザ名、パスワードを入力し、ロ グインを押下してください。

※ユーザ名:『【UIM】アカウント発行完了通知』に記載のユーザー名 (Username) パスワード:初回ログイン手順で設定したパスワード

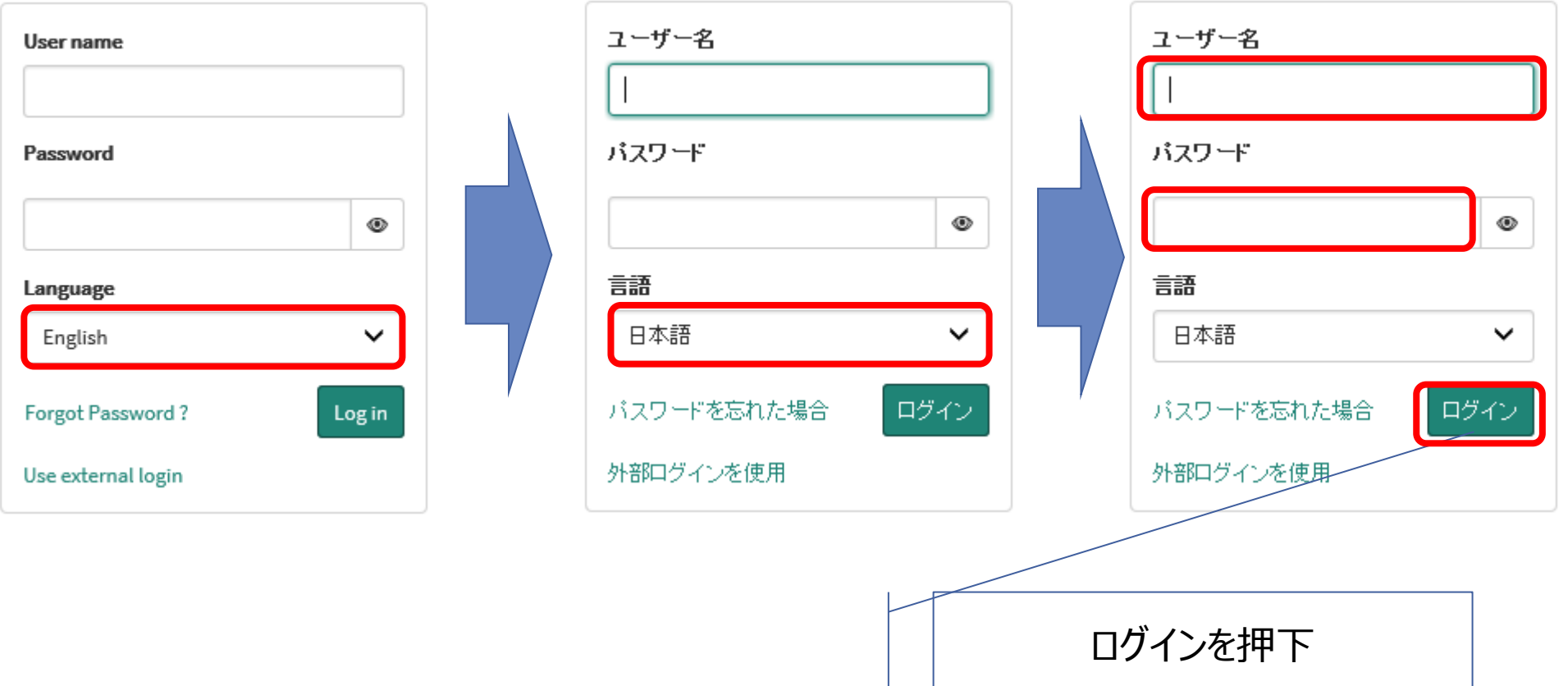

#### 「認証アプリから検証コードを取得」のラジオボタンを選択し、続行を押下してください。

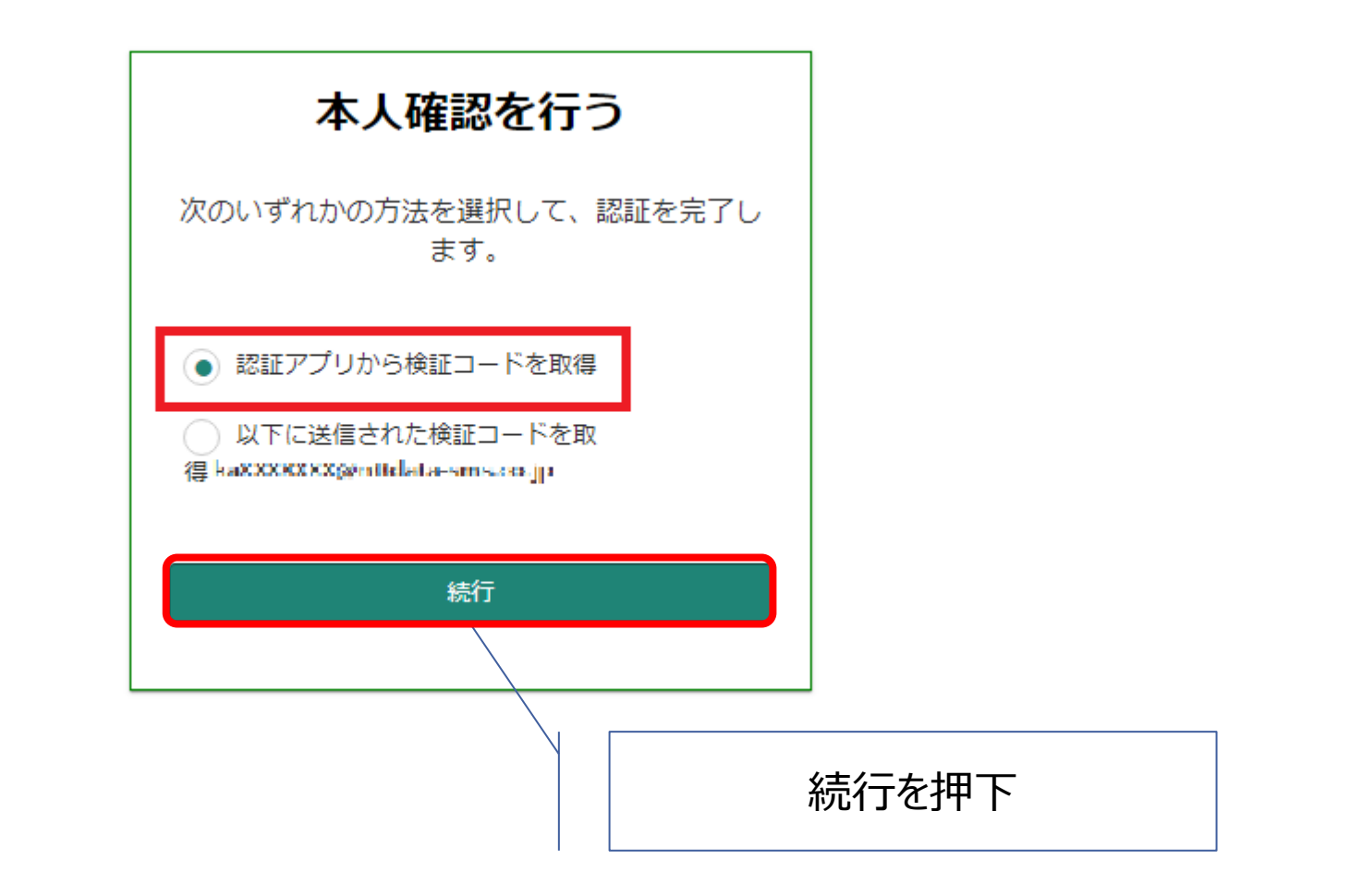

### OktaVerifyに表示されたワンタイムパスワードを入力し、ログインを押下してください。

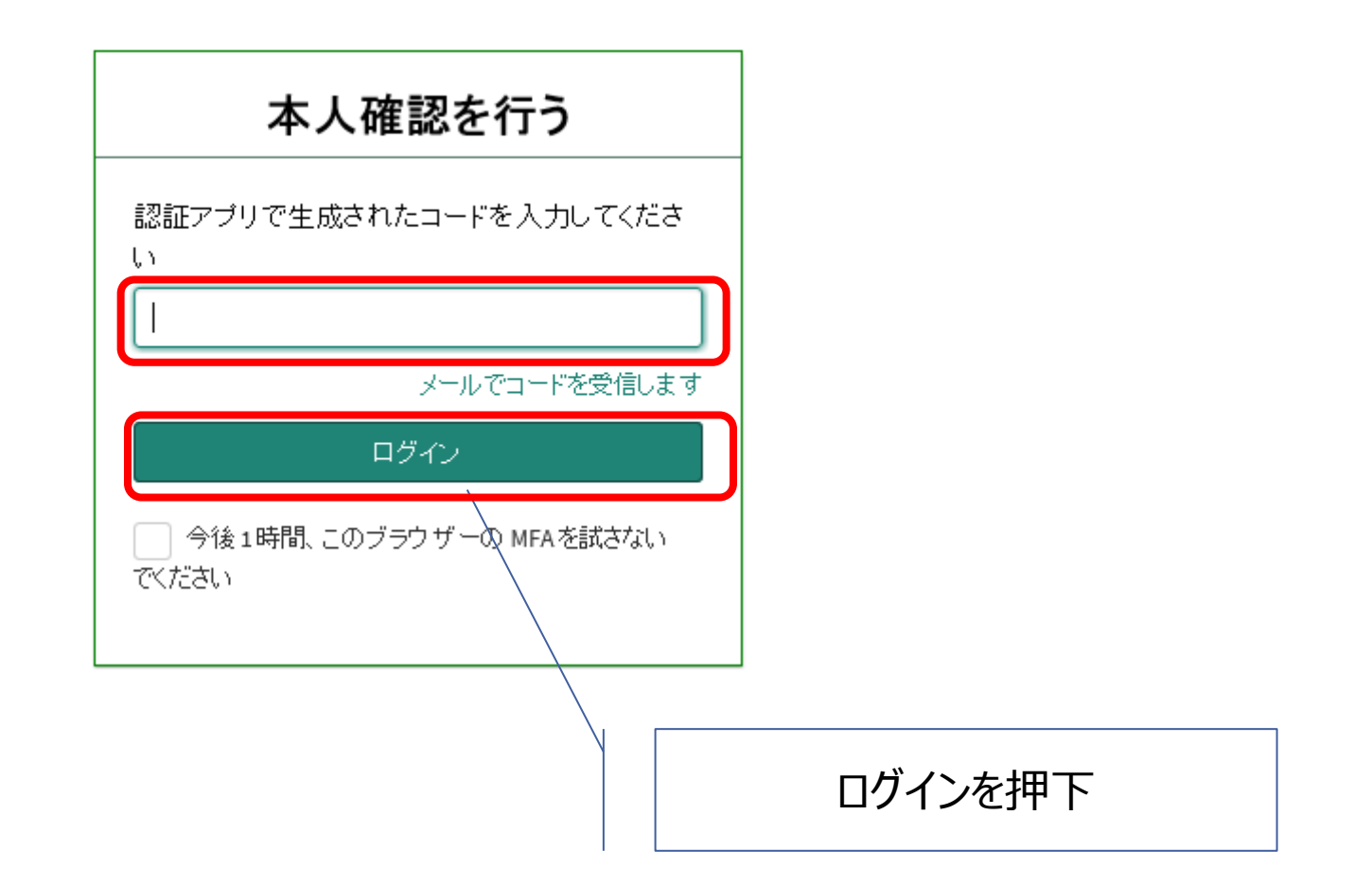

### 下記の画面に遷移したら、ログイン完了となります。

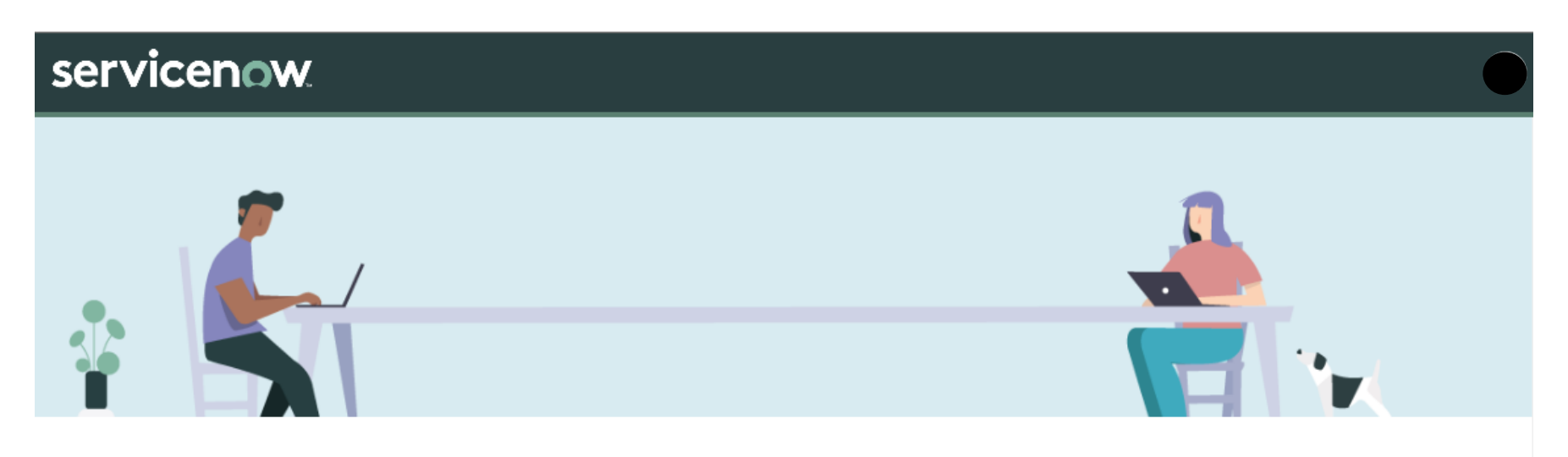

CISPシステム・CUREシステムへのアクセスはこちら  $\bigoplus$ 上記リンクからCISPシステム・CUREシステムヘアクセスできます。ログインユーザの保持する権 限に応じ、遷移先画面で表示されるメニューは異なります。

### ※本手順書はログイン方法のみ掲載となりますため、以上で終了となります。

© 2022 NTT DATA Corporation

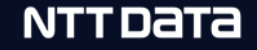

13Google Chromeの拡張機能 [\(Authenticator\)](https://chrome.google.com/webstore/detail/authenticator/bhghoamapcdpbohphigoooaddinpkbai) へ遷移し、 「Chromeに追加」ボタンをご選択ください。

### ・Google Chrome利用者の場合

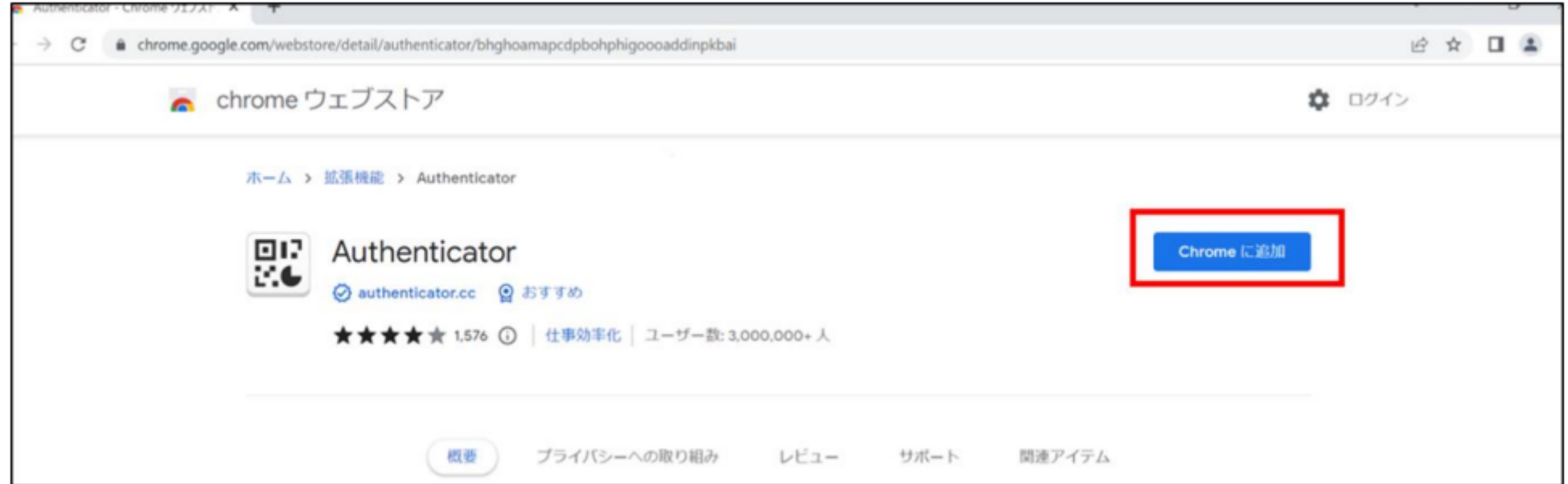

・Microsoft Edge利用者の場合 画面上部の「他のストアから拡張機能を許可する」ボタンをご選択ください。 ※選択することで前ページの画面が表示されるため、「Chromeに追加」ボタンを ご選択することでGoogle Chromeの拡張機能を使用できるようになります。

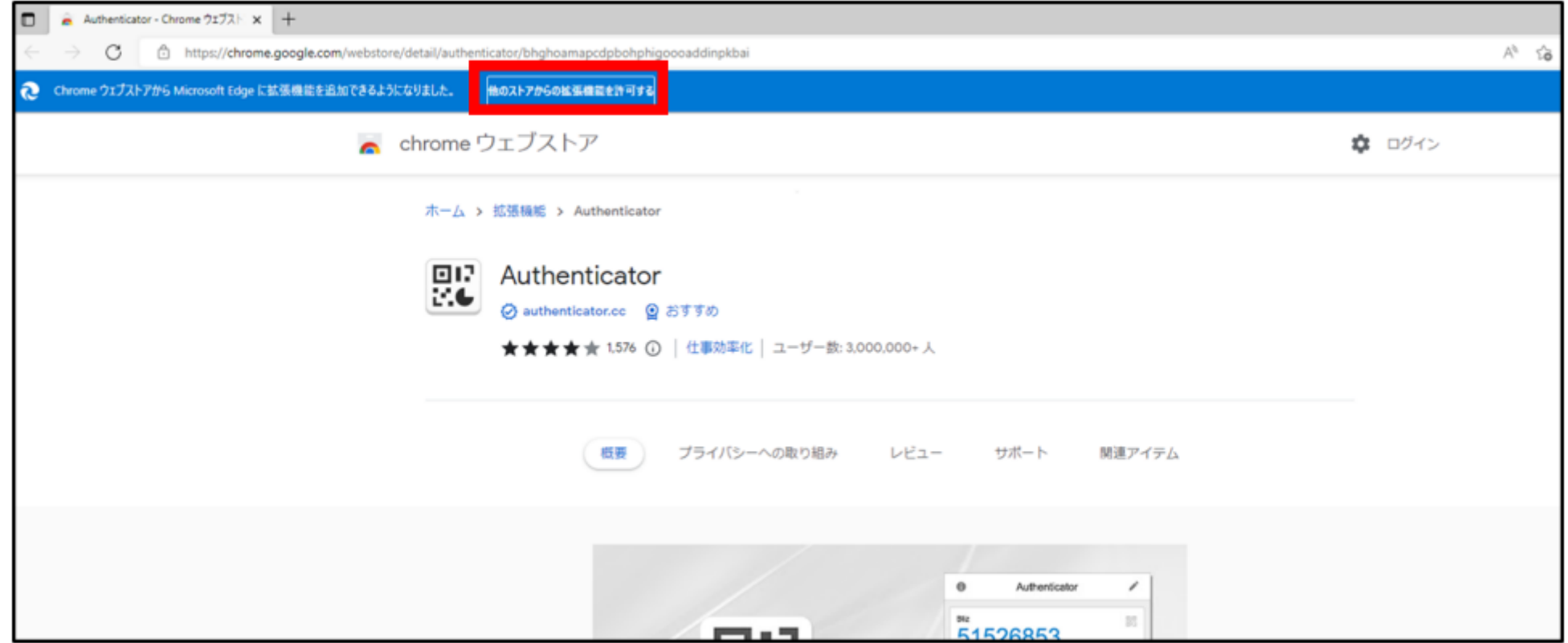

#### ②ページ上部に表示される確認メッセージ (「Authenticator」を追加しますか?) の「拡 張機能を追加」ボタンをご選択ください。

#### ・Google Chrome利用者の場合

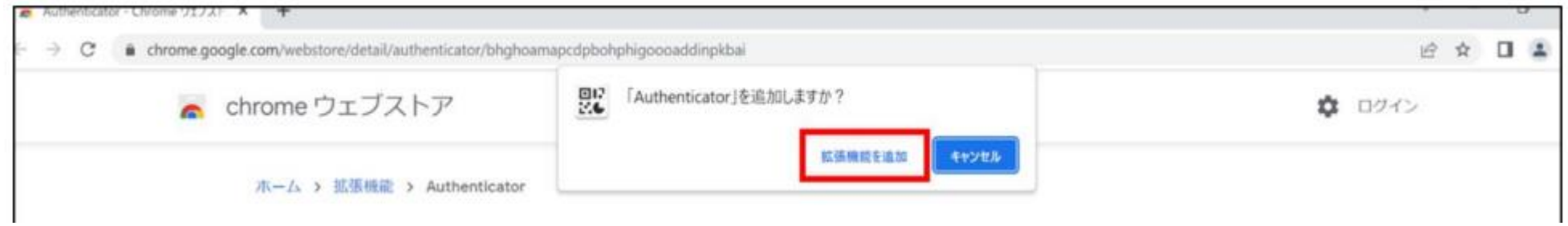

・Microsoft Edge利用者の場合

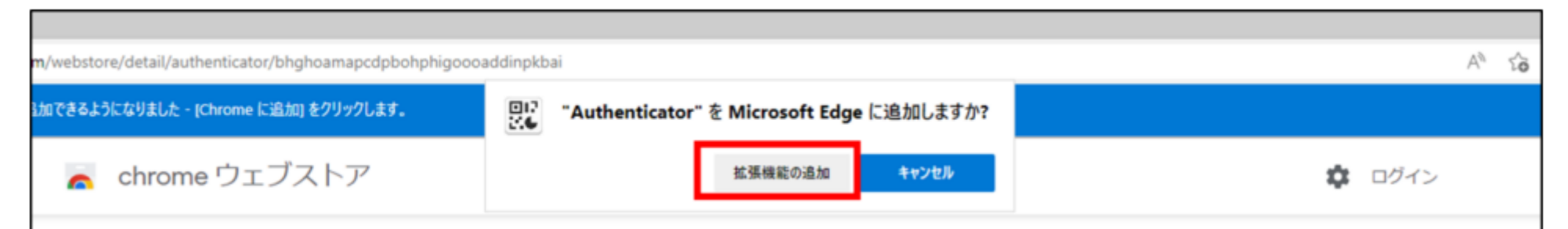

#### ③拡張機能追加後の確認方法

・Google Chrome利用者の場合 「Chrome Issues」と記載されたページが表示されていることをご確認ください。

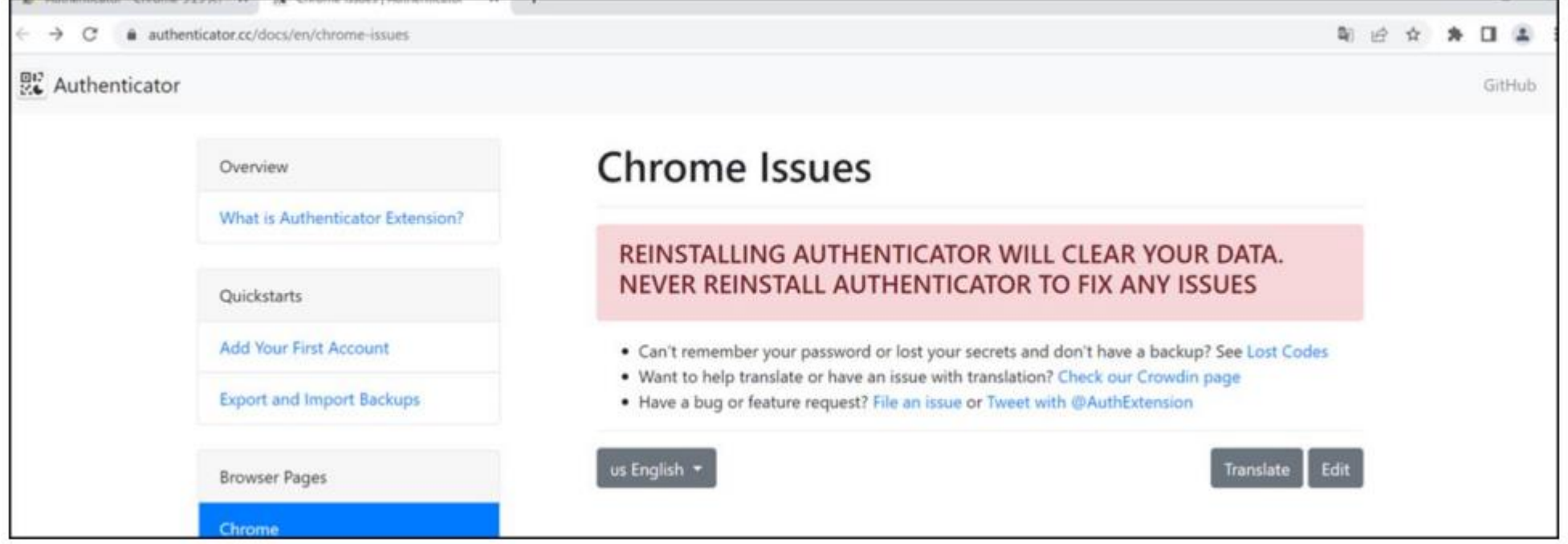

#### ③拡張機能追加後の確認方法

・Microsoft Edge利用者の場合

「Authenticator が Microsoft Edge に追加されました」が表示されていることを ご確認ください。

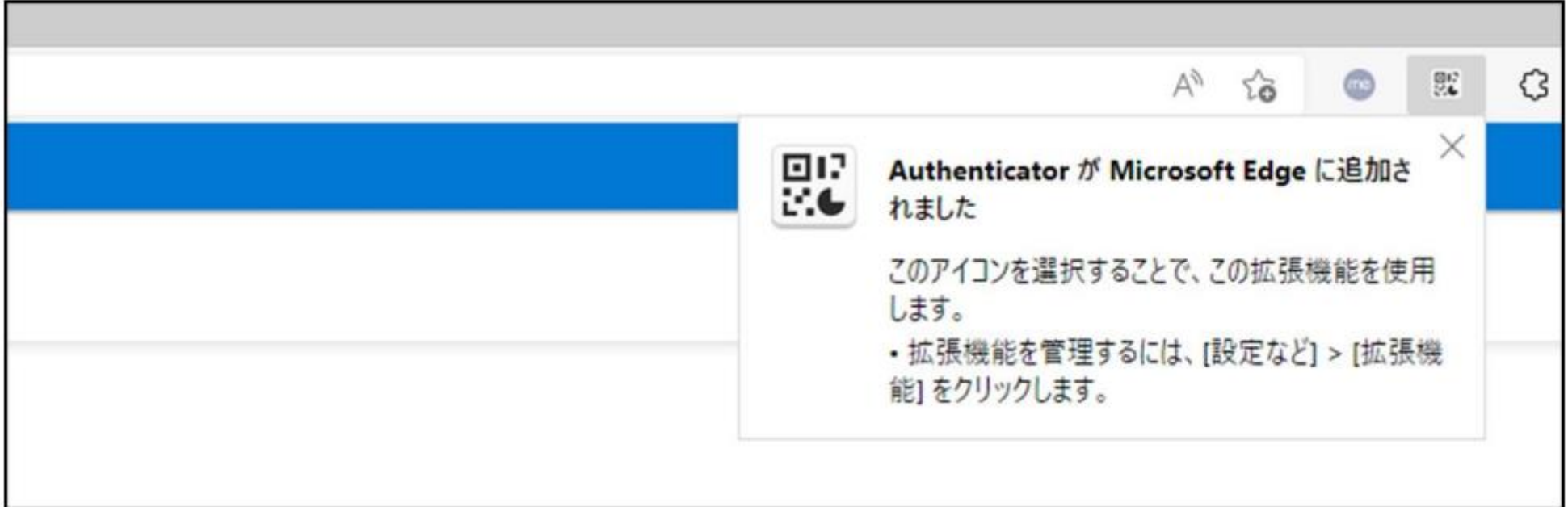

# **4-2.初回ログイン手順 CUREシステムへログイン**

### CURE-[ログインページに](https://gfsnep00.service-now.com/csm)遷移後、ユーザー名とパスワードを記入し、 最後に「ログイン」ボタンをご選択ください。

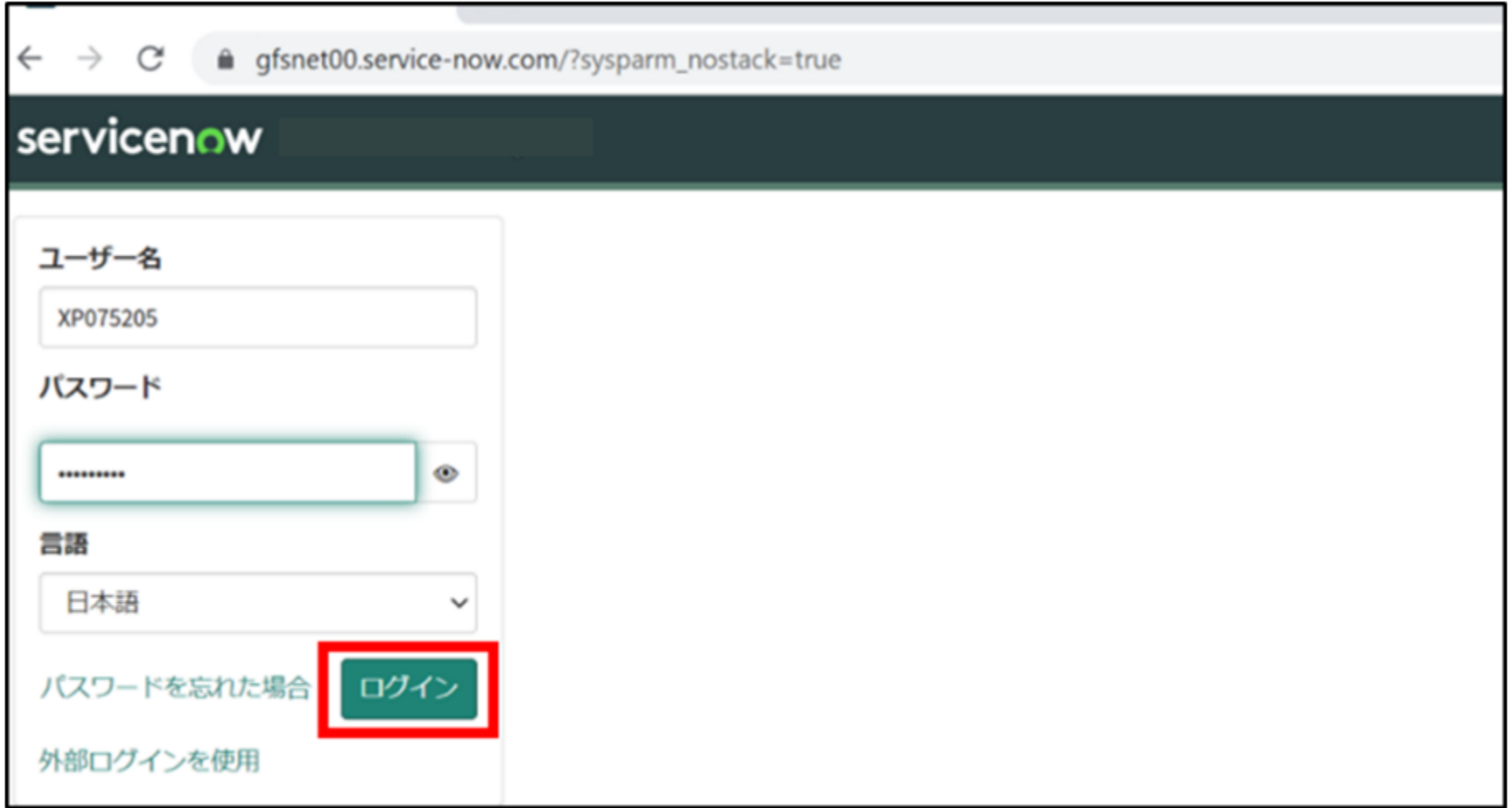

### ①右上の「拡張機能アイコン」をご選択後、 表示された「Authenticator」をご選択ください。

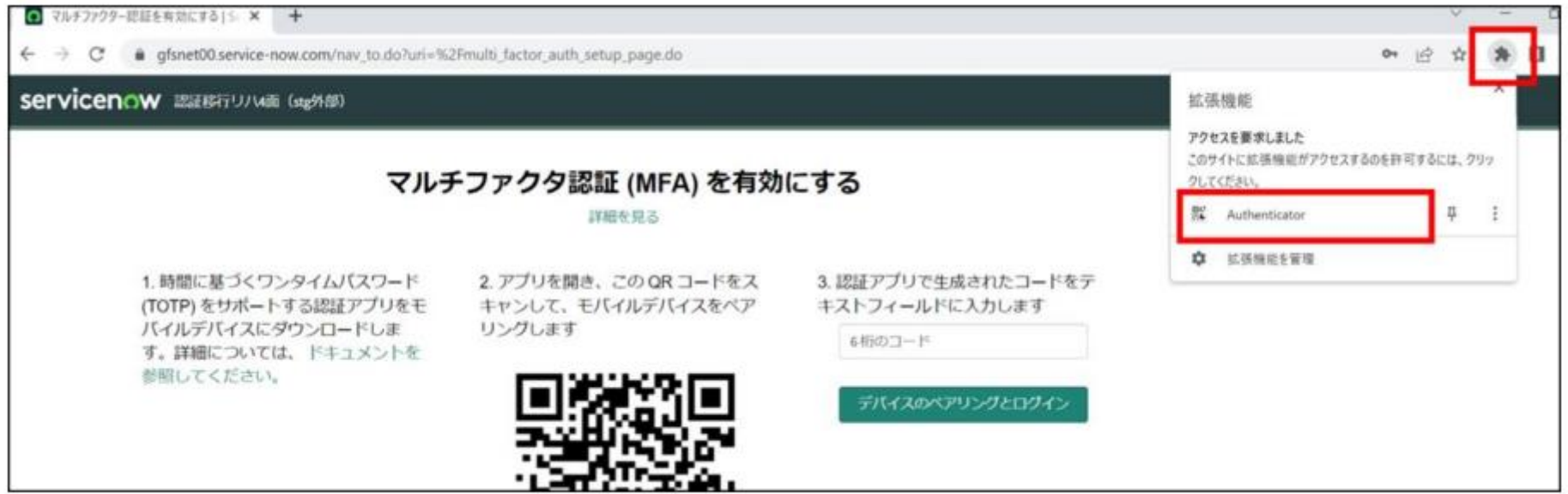

### ②Authenticatorウィンドウの右上にある「QRコードをスキャン」 をご選択ください。

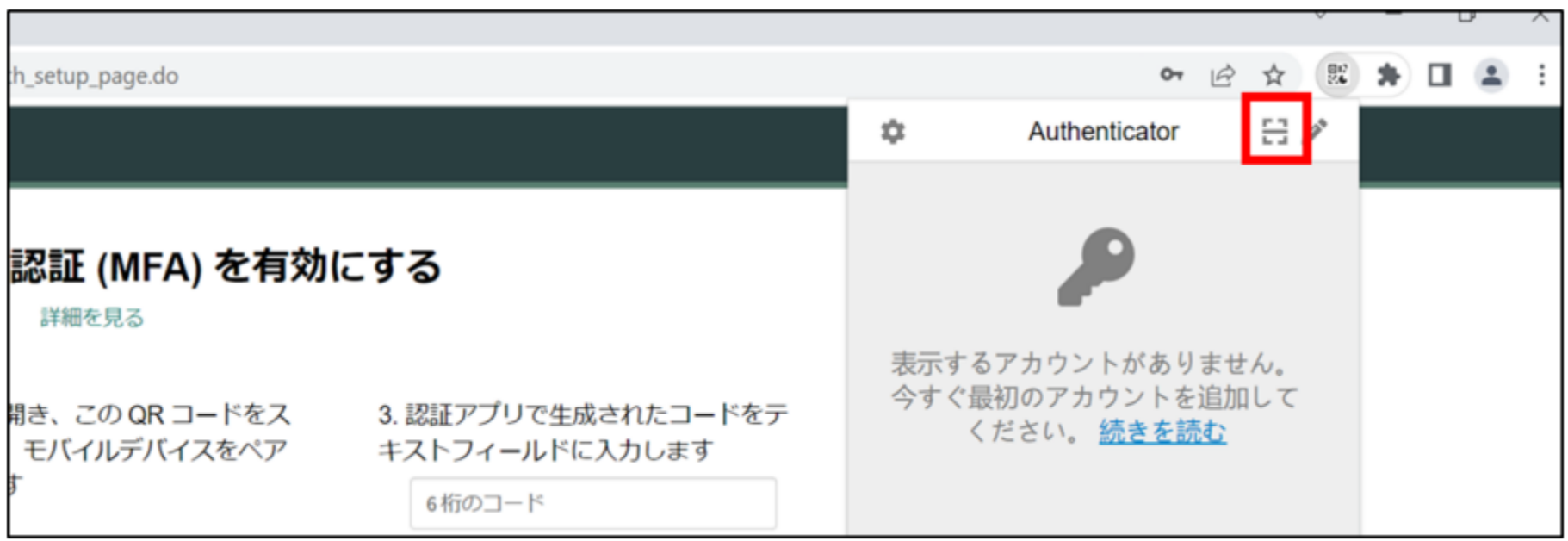

### ③「QRコードをスキャン」 が起動すると、QRコードを読み取ることができます。 画面上のQRコードをマウスドラッグしながら範囲選択してください。

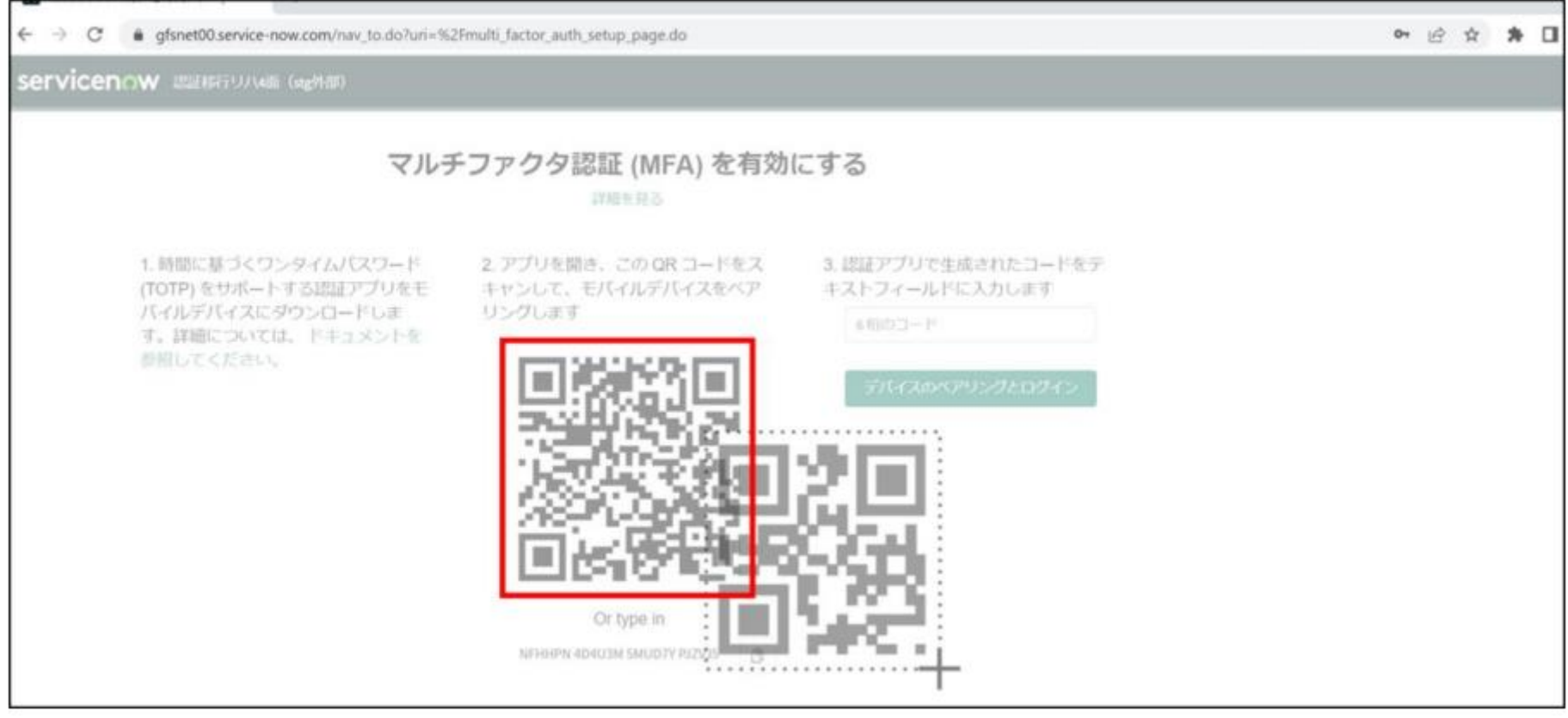

### ④QRコードの読み取り成功の場合、 画面上部に「XP\*\*\*\*\*\* (個人ID) 追加されました。」と表示されますので 「OK」をご選択ください。

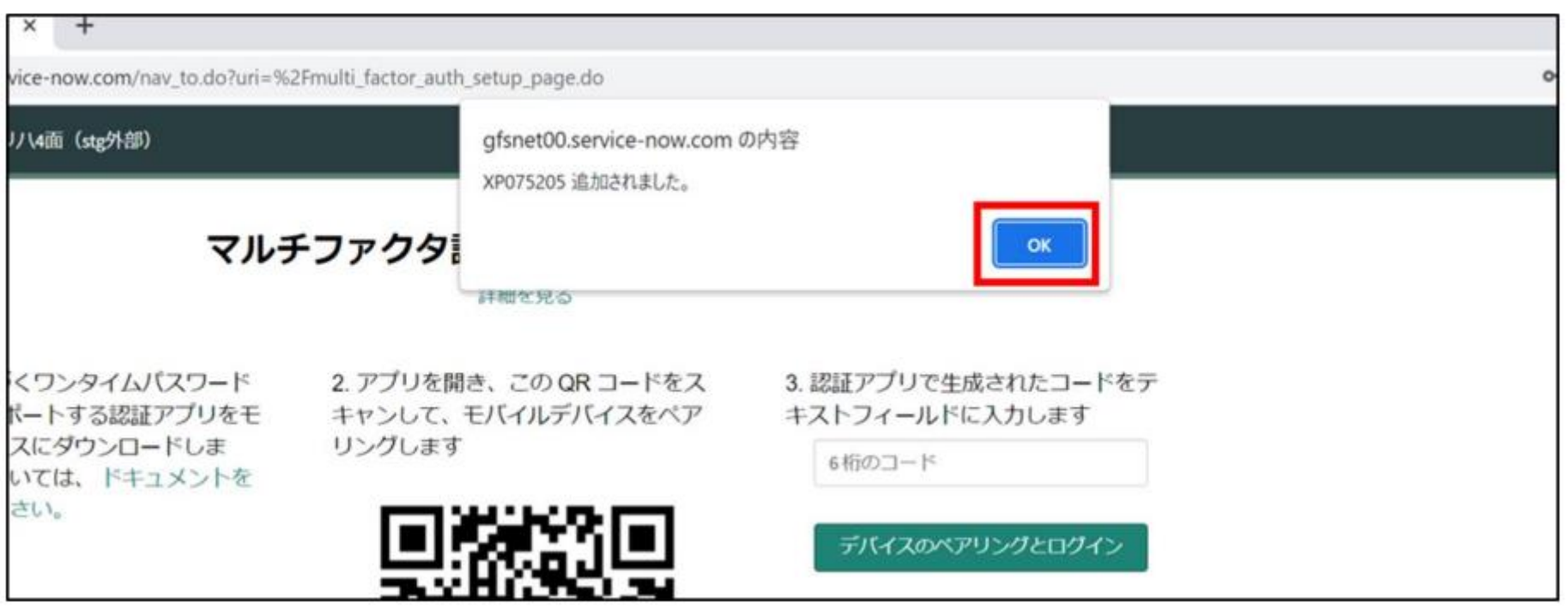

#### QRコードの読み取りが完了すると、Authenticatorウィンドウにワンタイムパスワードが 表示されます。

### ①右上の「拡張機能アイコン」をご選択後、表示された「Authenticator」を ご選択ください。

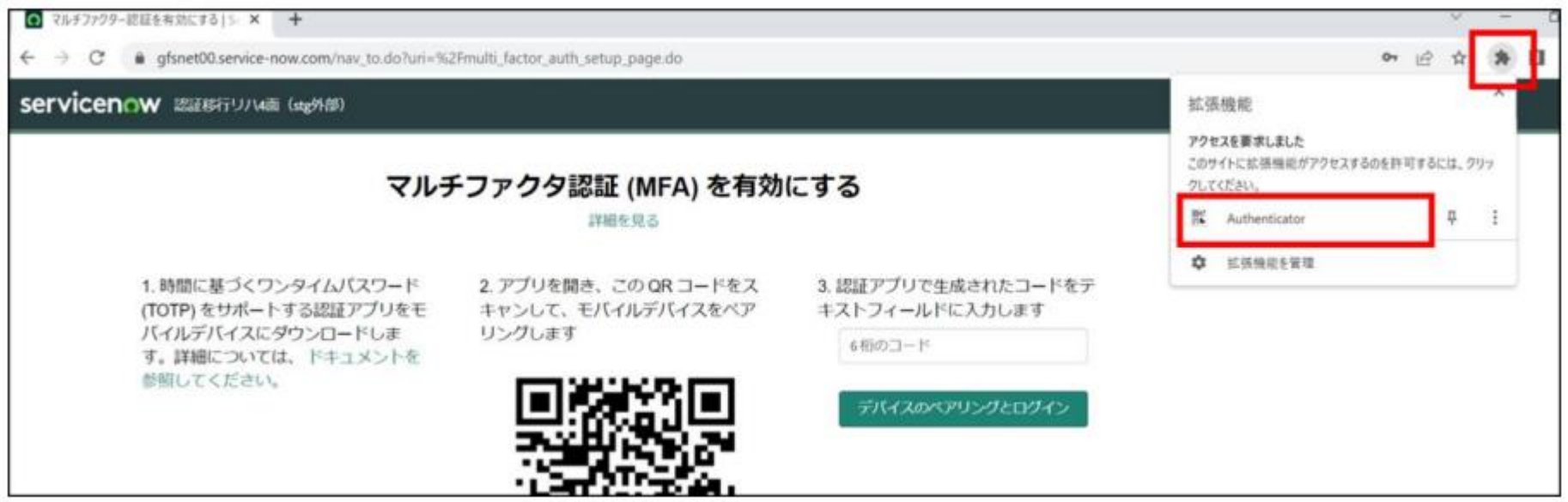

### ②Authenticatorウィンドウに「6桁のコード」と「XP\*\*\*\*\*\* (個人ID) 」が 表示されていることをご確認ください。

例:6桁のコード → 789963  $[0.99]$  : XP\*\*\*\*\*\* (個人ID) → XP075205

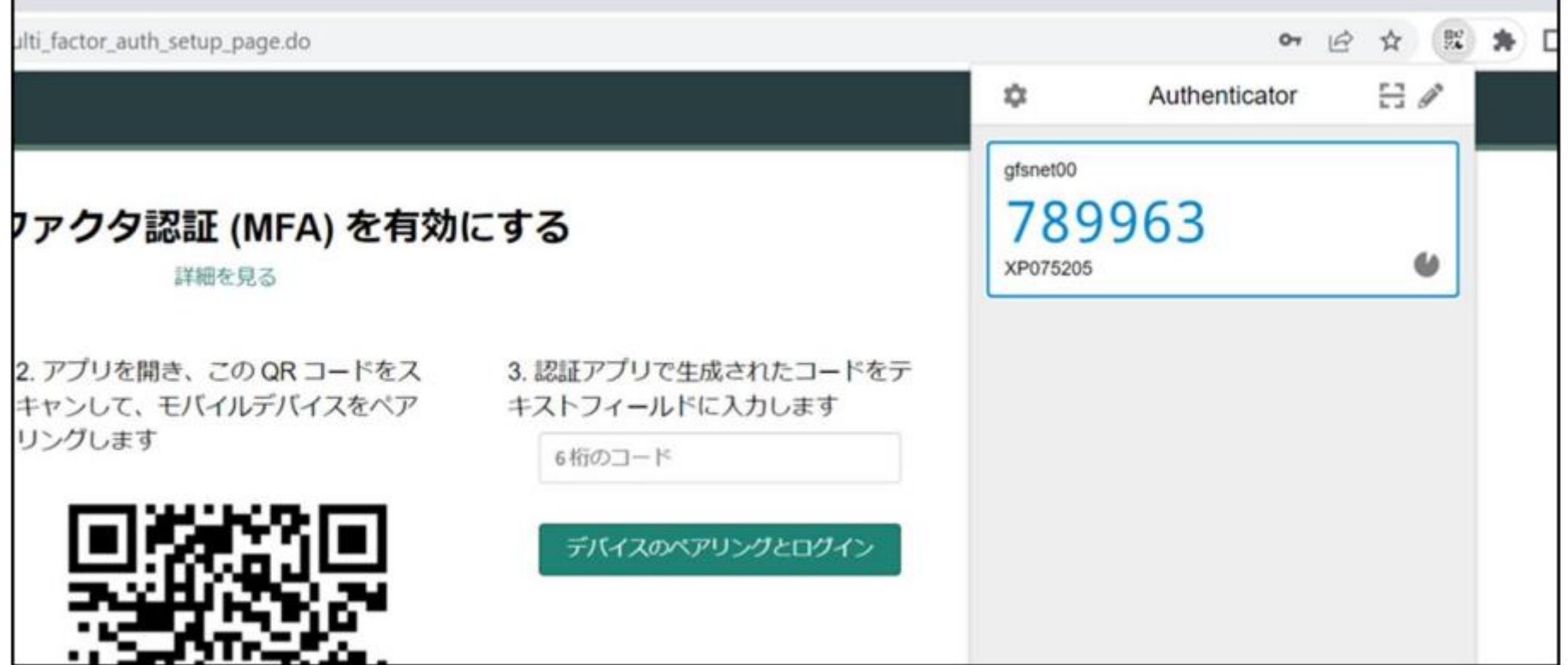

### ③Authenticatorウィンドウに表示された「6桁のコード」を入力し、 「デバイスへのペアリングとログイン」をご選択ください。

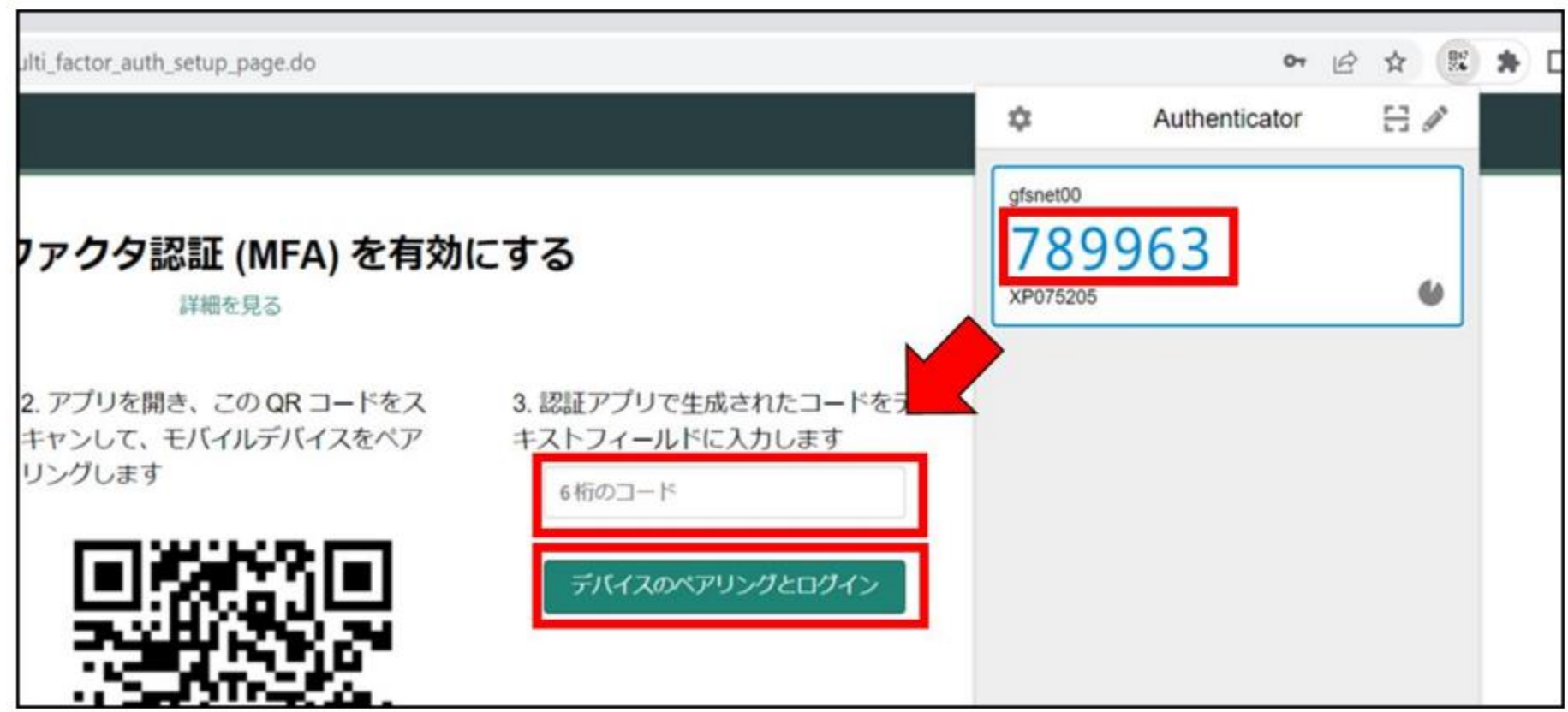

### ④認証処理が正常に完了した場合、CUREシステムのトップページへ遷移します。

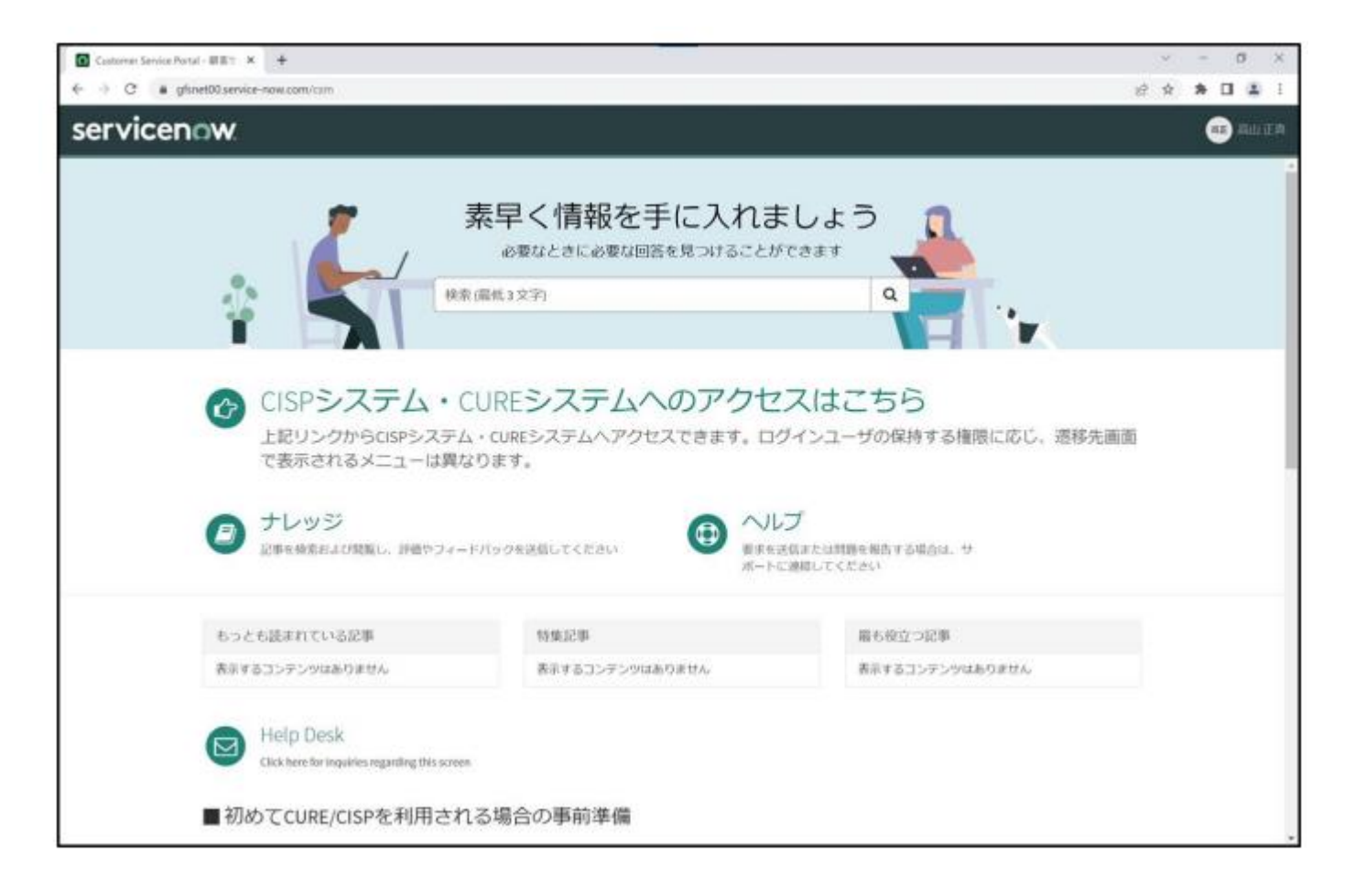

© 2022 NTT DATA Corporation

### CURE-[ログインページに](https://gfsnep00.service-now.com/csm)遷移後、ユーザー名とパスワードを記入し、 最後に「ログイン」ボタンをご選択ください。

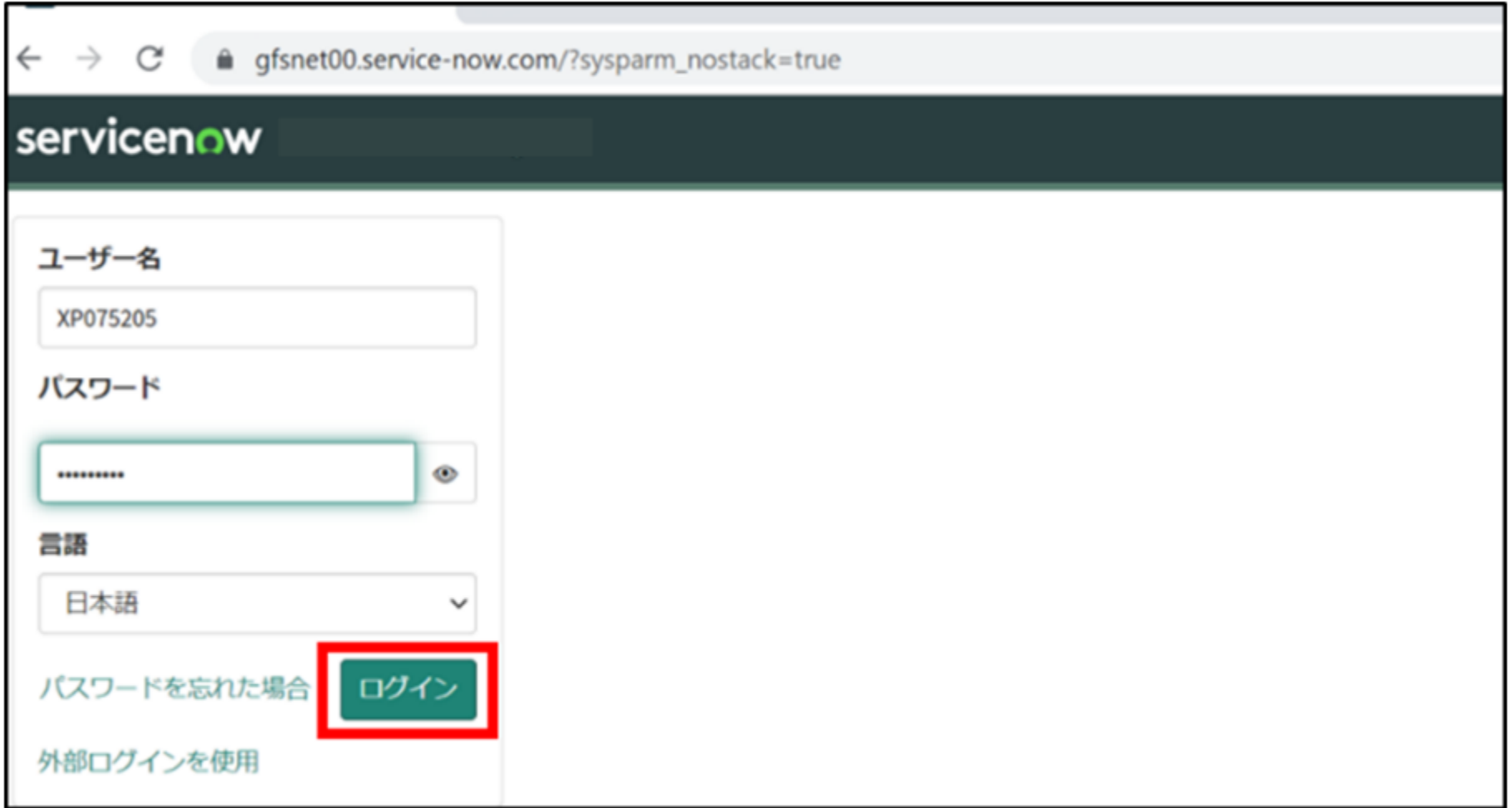

### 右上の「拡張機能アイコン」をご選択後、表示された「Authenticator」を ご選択ください。

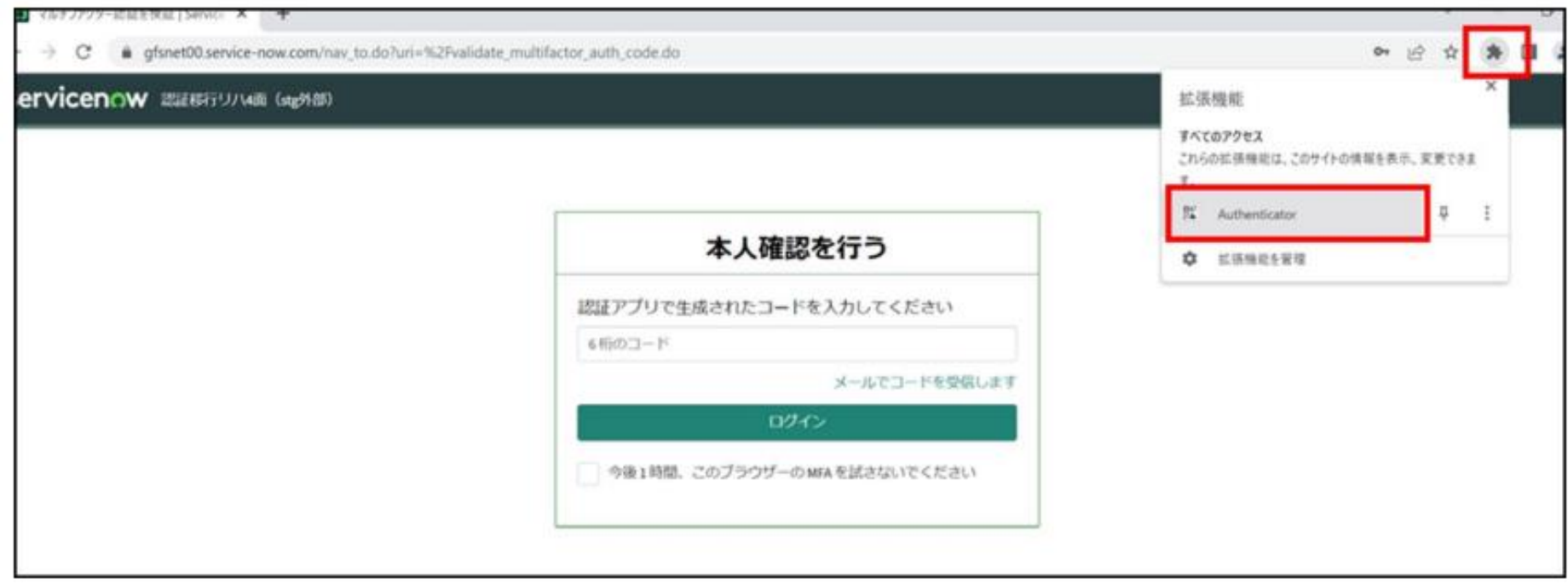

### Authenticatorウィンドウに表示された「6桁のコード」を入力し、 「ログイン」をご選択ください。

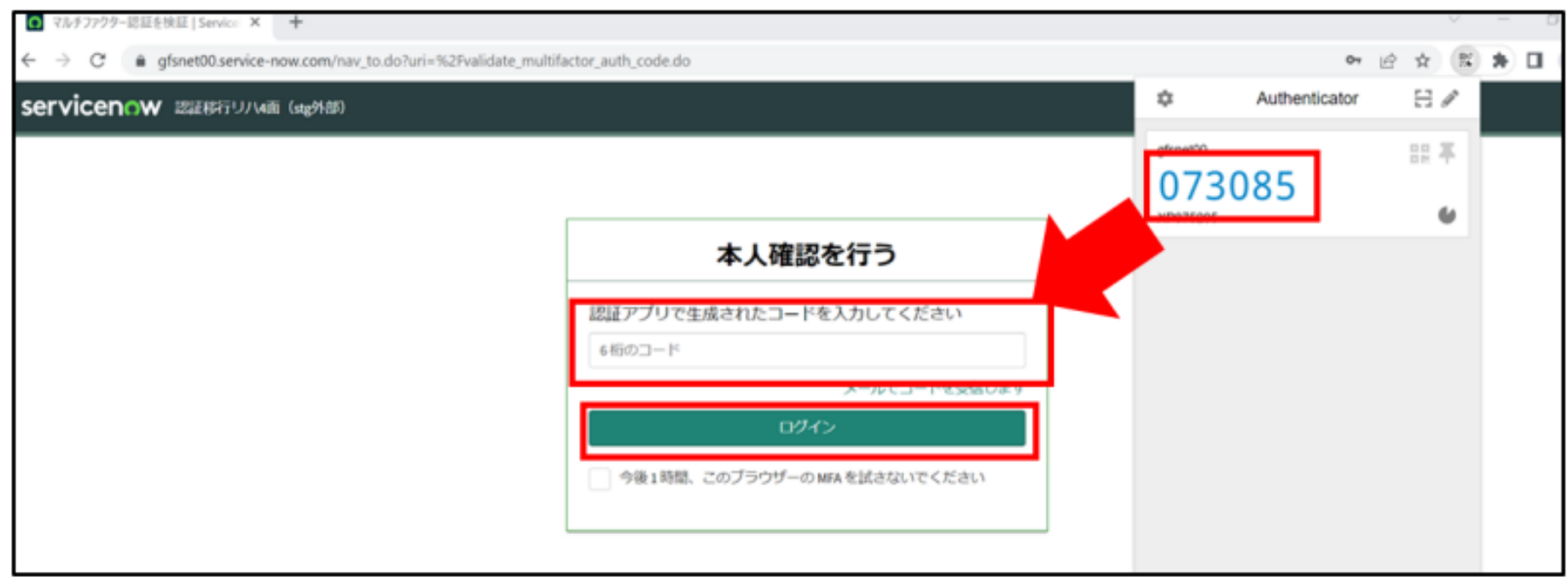

### 認証処理が正常に完了した場合、CUREシステムのトップページへ遷移します。

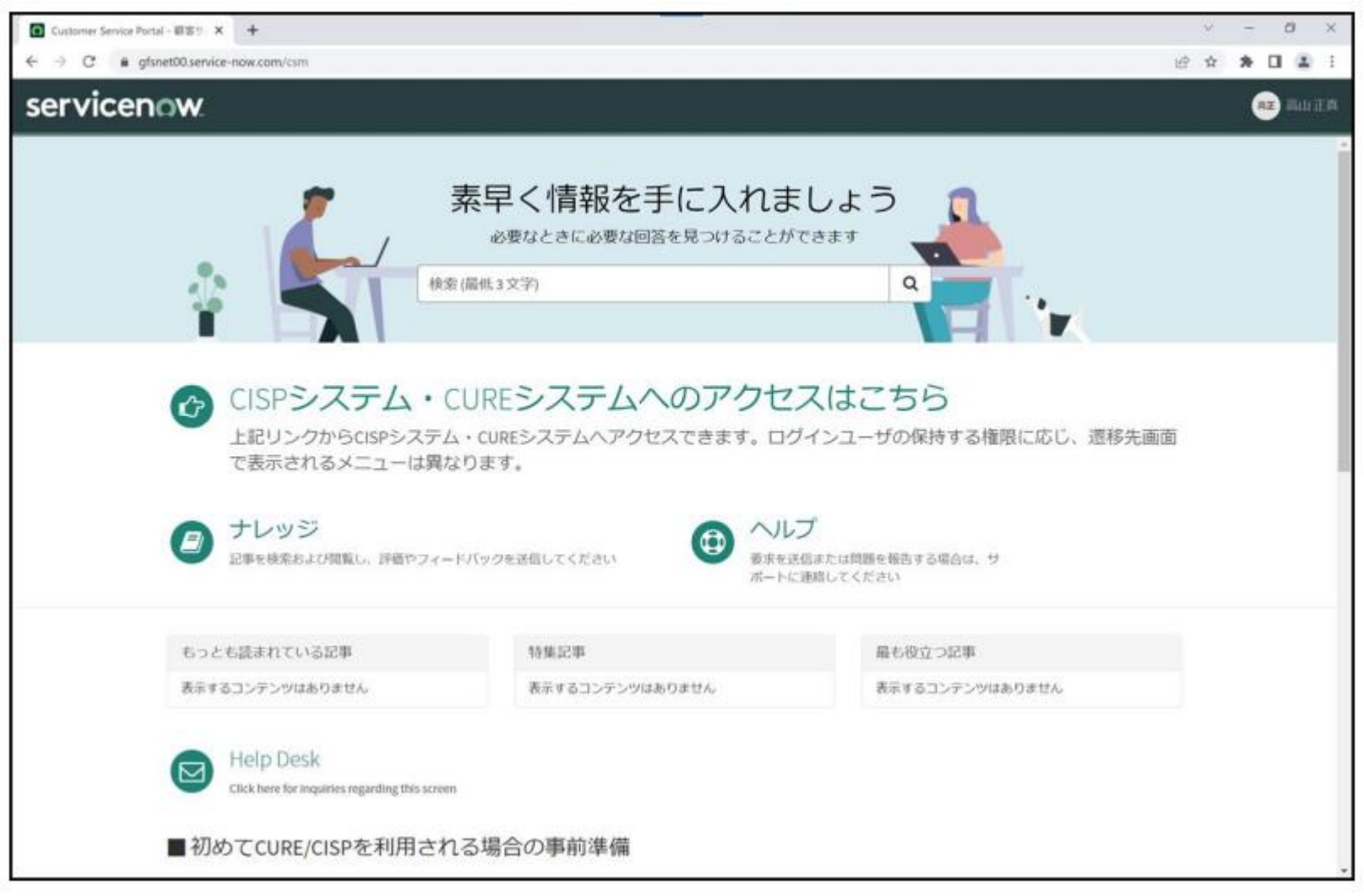

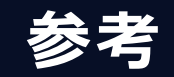

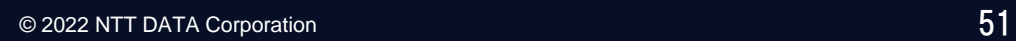

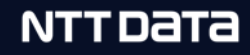

## **参考. 既知のエラー ①ログイン後の言語変更不可**

ログイン認証時に言語選択をEnglishでログインした場合、 ログイン後のサービスメニューTOPは全てEnglish表記となります。 日本語に変更したい場合の手順を説明します。

①『Ckick here for access to the CISP and CURE』 をクリック

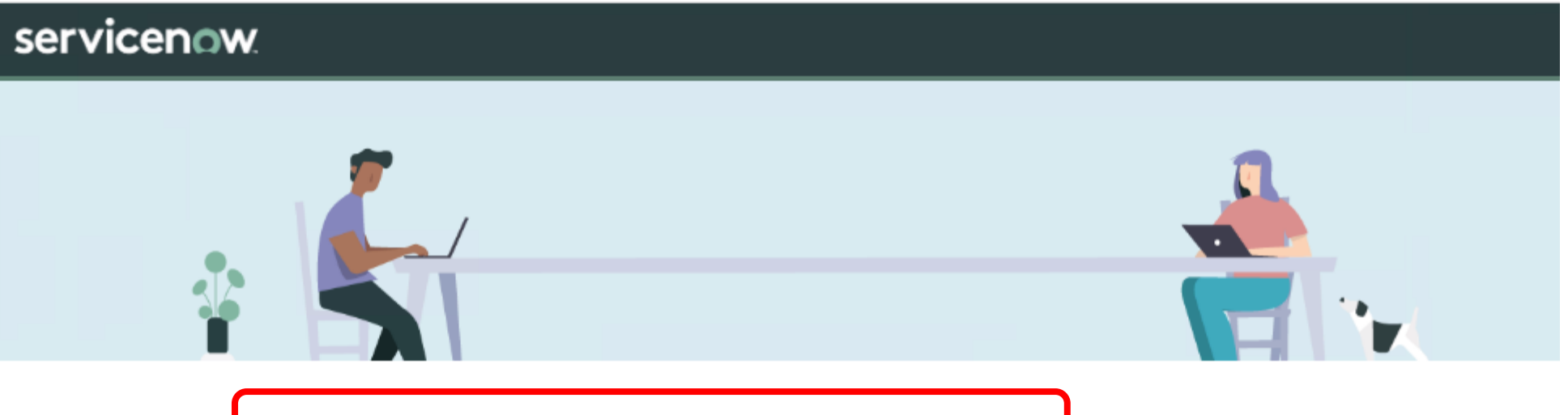

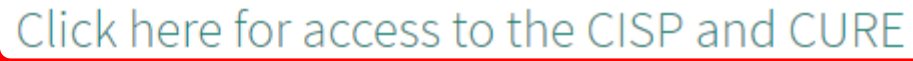

You can access the CISP and CURE from the links above. The menu displayed on the migration destination screen depends on the permissions of the logged-in user.

Advance preparations when using CURE/CISP for the first time

## **参考. 既知のエラー ①ログイン後の言語変更不可**

#### ②メニュー画面右上の歯車マークより、 言語設定を『日本語』に変更することで解消されます。

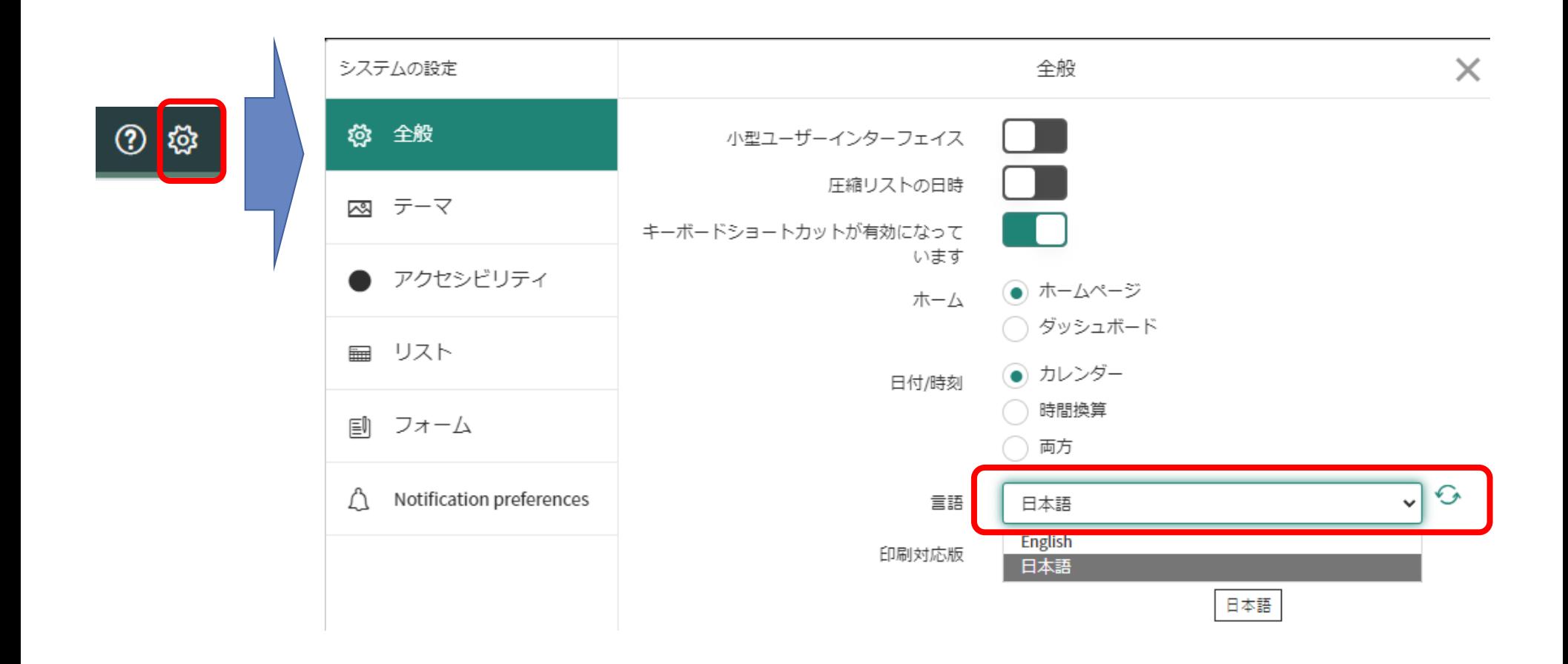

## **参考. 既知のエラー ②ログイン認証時エラー**

NTTデータ常駐者でBizXaaS Office (BXO) 環境等で利用する場合、 ログイン認証時に下記のようなエラーが発生する場合があります。 問題が解消しない場合は、自社NW環境にてご利用ください。

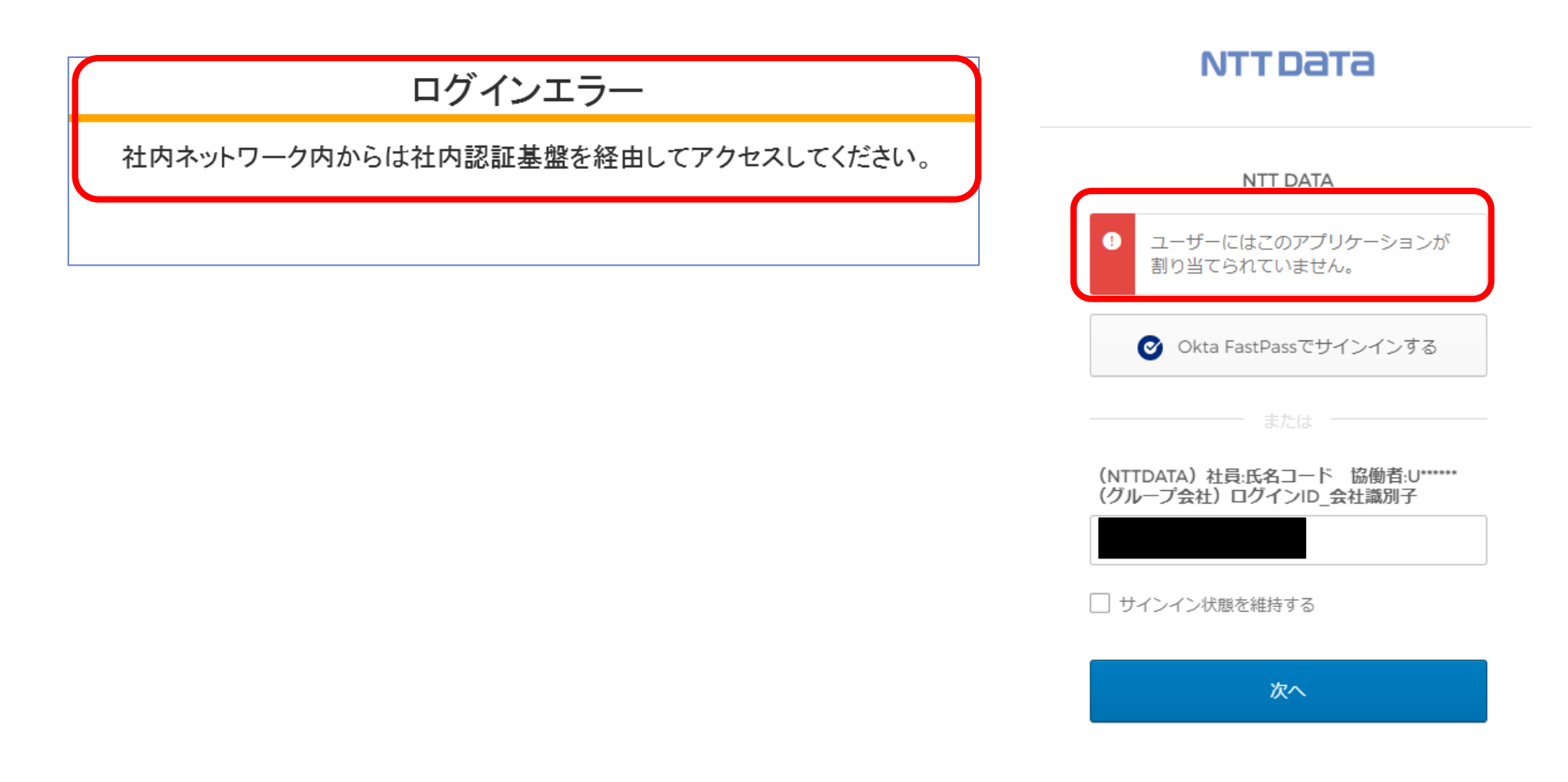

### **参考. アクター別接続可否一覧**

CUREシステムへのアクセス元により、ログインの際に使用するIDが異なります。 詳細は下記の表を参照してください。

・NOAネットワーク内からアクセスする場合: Uアカウント(Uで始まる番号)を使用 ・社外インターネットからアクセスする場合: 個人ID(XPで始まる番号)を使用

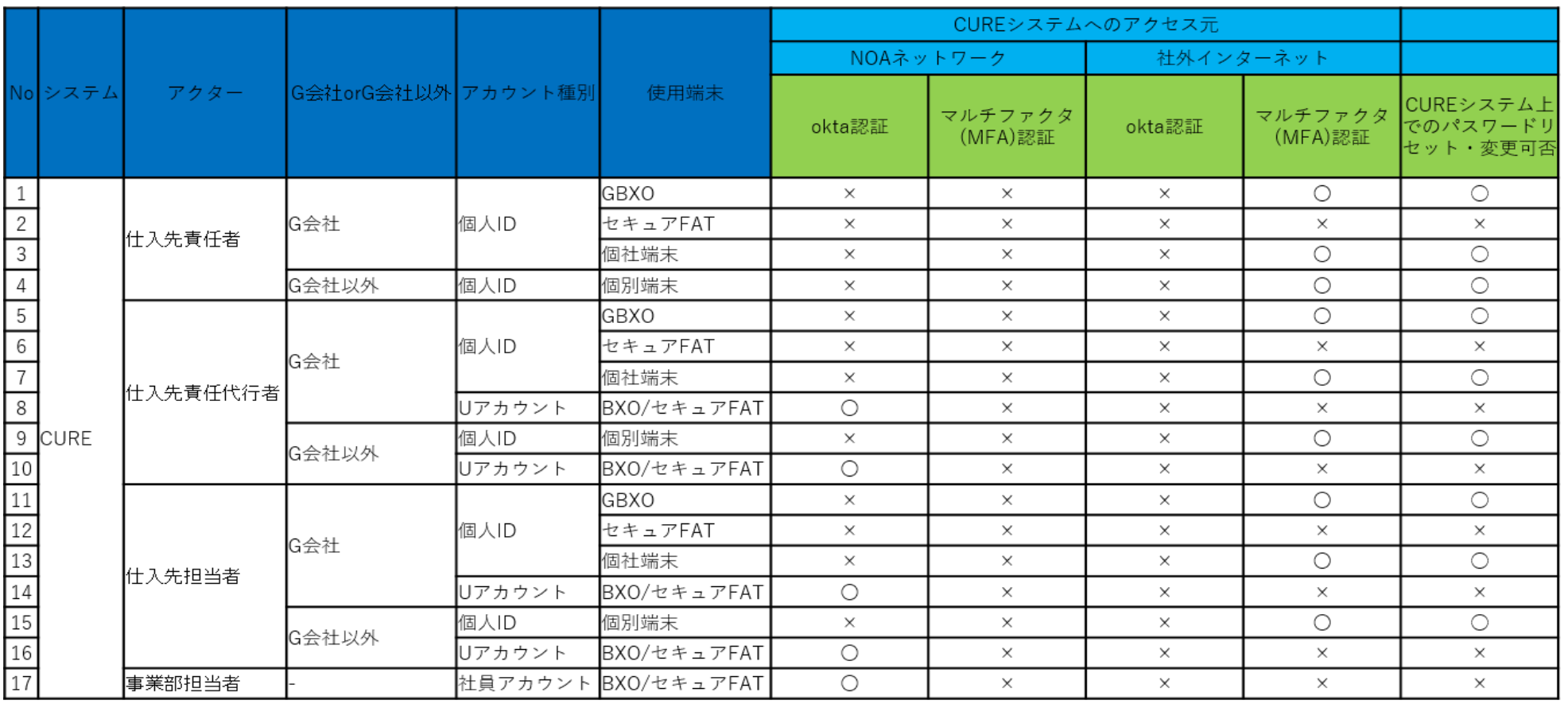

### **改定履歴**

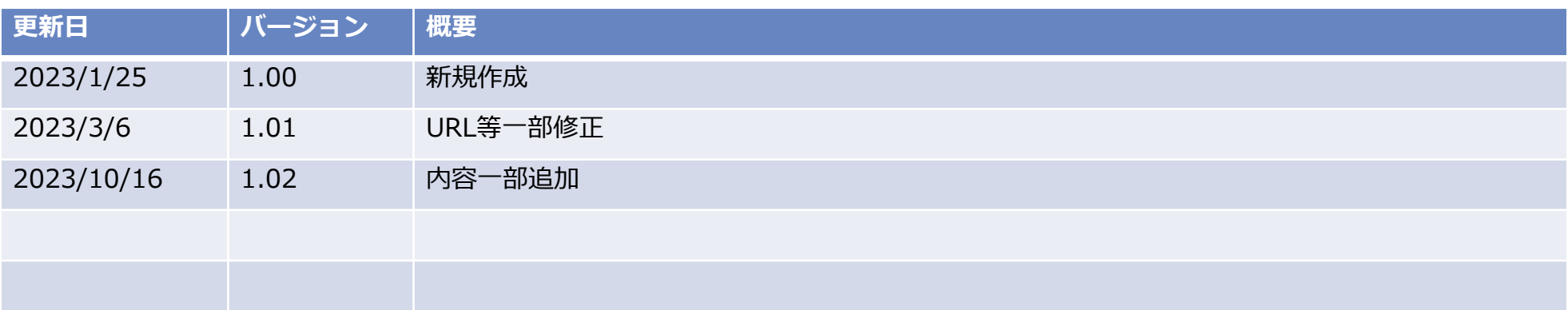

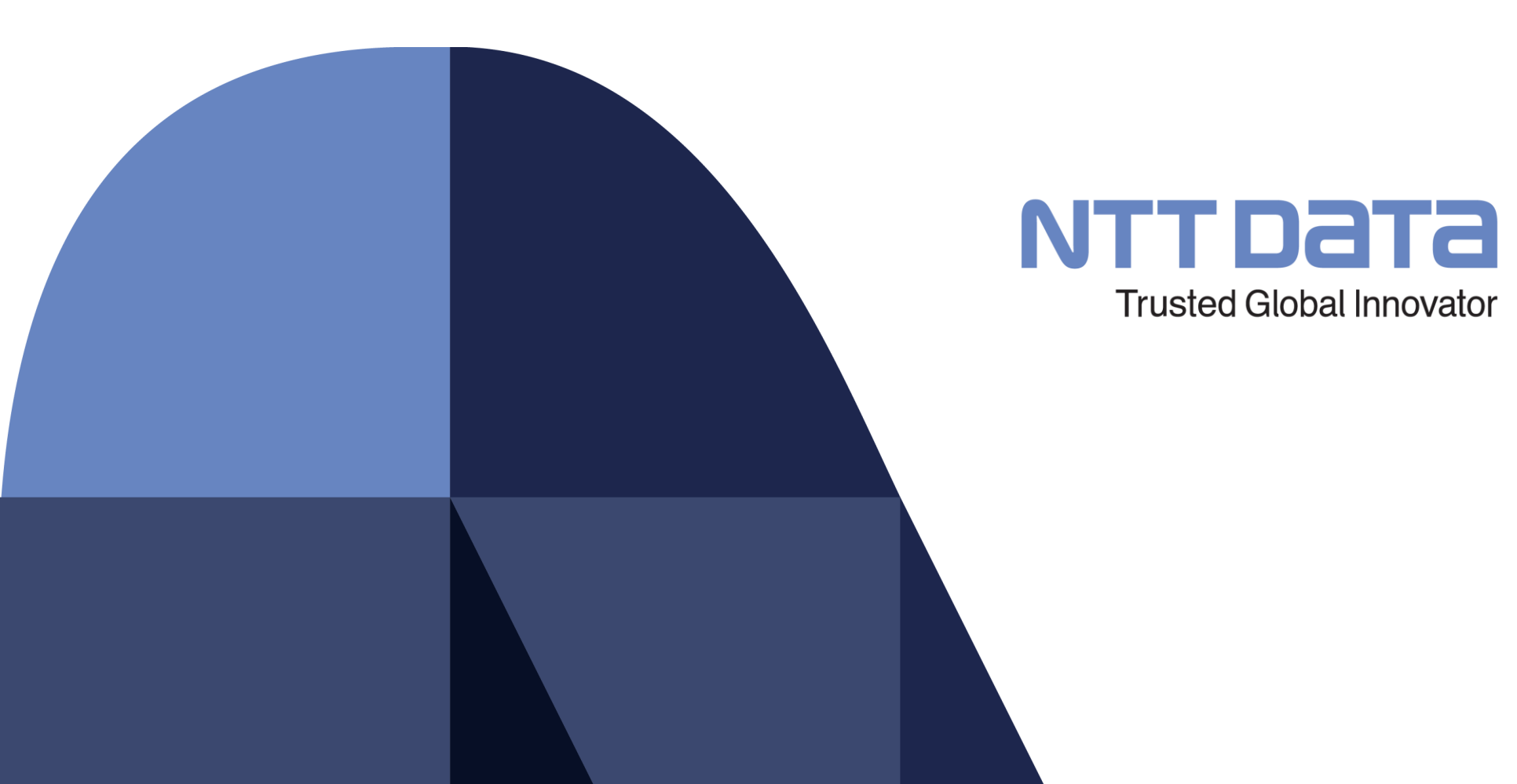

© 2022 NTT DATA Corporation